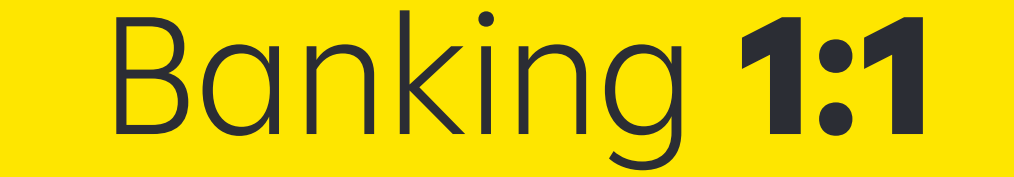

# Raiffeisen Smart Mobile

# Ghid dedicat clienților persoane fizice

Bine ai venit!

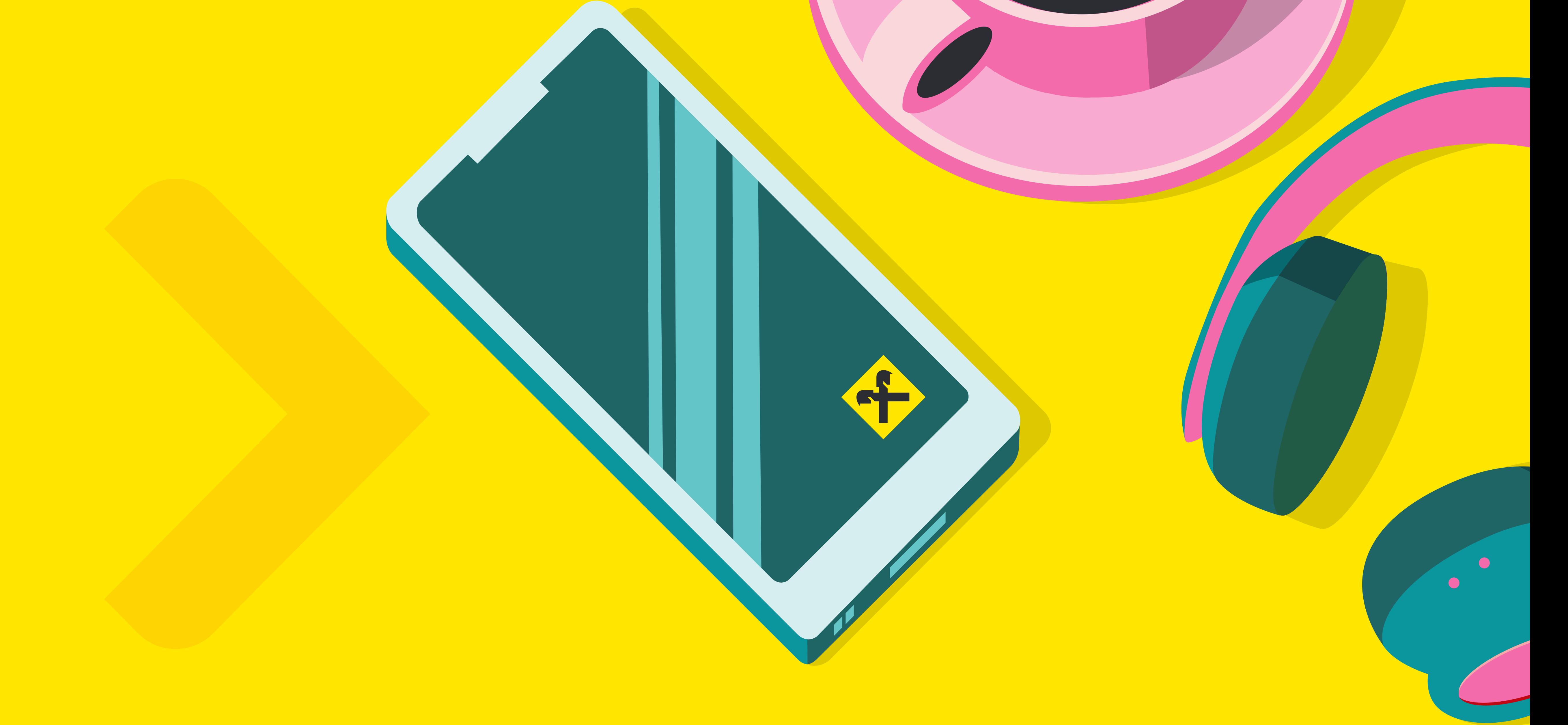

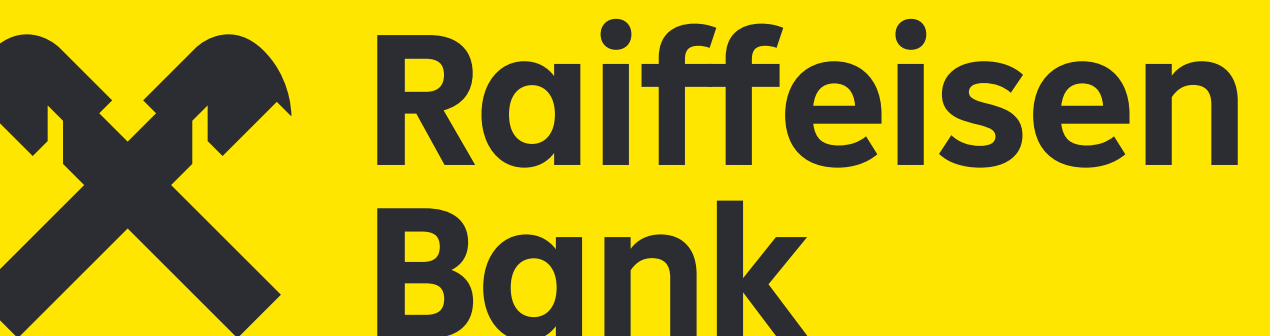

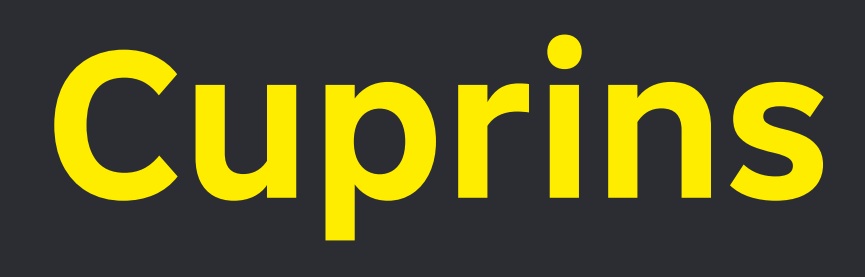

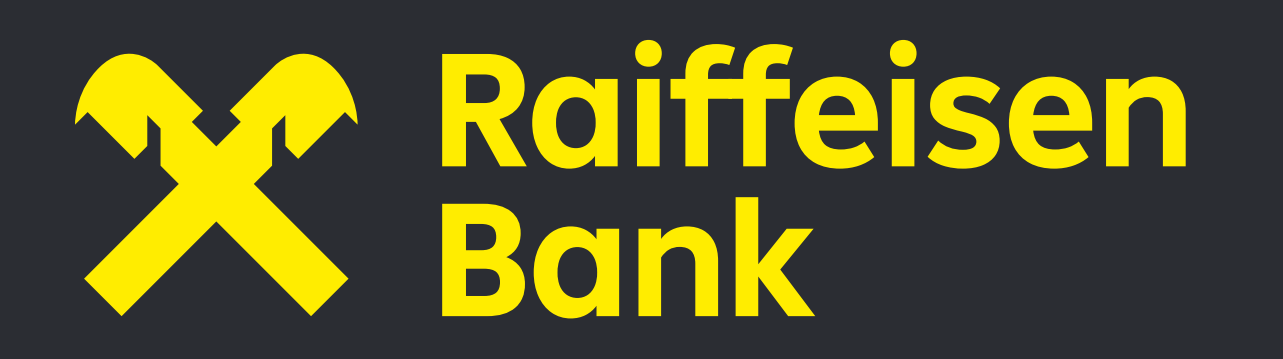

## **1. Inrolare, autentificare si mentenanta in noua aplicatie Raiffeisen Smart Mobile**

- 1.1. Mentenanta si alte optiuni
- 1.2. Inrolare persoane fizice
- 1.3. Autentificare persoane fizice
- 1.4. Prima autentificare
- 1.5. Autentificari ulterioare in aplicatie

#### **2. Generalitati**

2.1. Pagina principala

### **3. Dashboard**

### **4. Plati**

4.1. Plati interbancare/intrabancare 4.2. Plati facturi 4.3. Quick payments 4.4. Autorizarea platilor

### **5. Sabloane**

#### **6. Inbox**

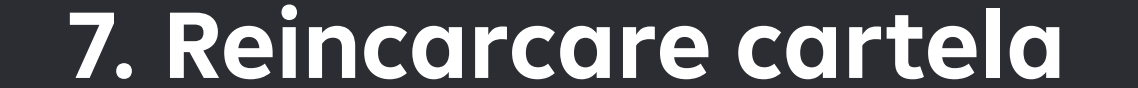

### **8. Widget**

#### **9. Mai multe**

9.6. SavingBox

- 9.7. Planificare financiara
- 9.8. Asigurari
- 9.9. Dobanzi
- 9.10. Curs valutar
- 9.11. Locator
- 9.12. Contact
- **10. Preferinte**
- 9.1. Blocheaza card
- 9.2. Plati viitoare
- 9.3. Contracte direct debit
- 9.4. Operatiuni depozite
- 9.5. Venituri din dobanzi

10.1. Administrare profil 10.2. Administreaza dispozitive 10.3.Administrare widget 10.4.Administrare SmartToken 10.5.Administrare notificari 10.6.Documente utile

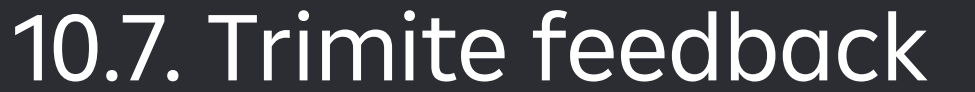

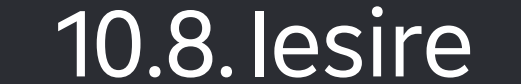

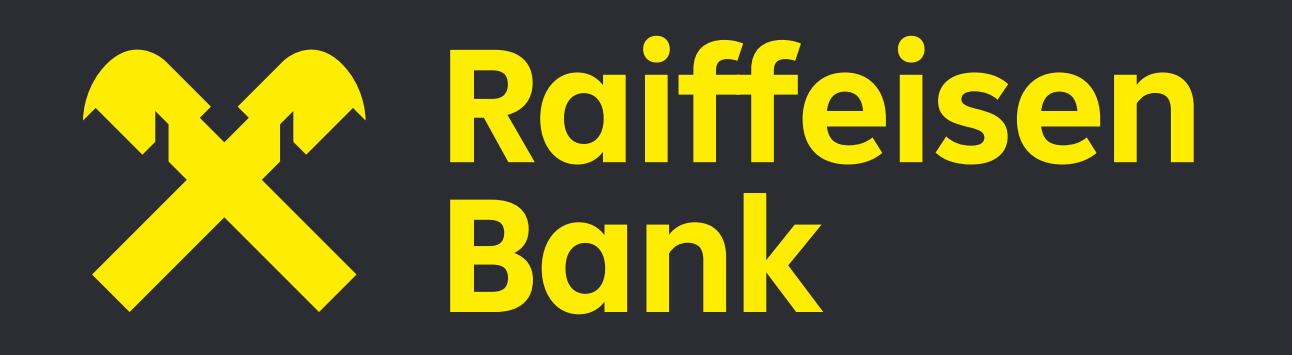

Serviciul Raiffeisen Smart Mobile iti permite se efectuezi operatiuni bancare prin internet 24h/24, 7 zile din 7, oriunde in lume.

Aplicatia este disponibila in App Store, daca esti utilizatorul unui iPhone, sau in Google Play Store, daca esti utilizatorul unui telefon cu sistem de operare Android.

Daca detii un dispozitiv mobil Huawei poti cauta si descarca aplicatia din Store-ul Huawei AppGallery sau Google Play Store. Daca dispozitivul tau mobil Huawei nu are acces la serviciile Google, unele functionalitati ale aplicatiei nu vor fi disponibile.

Sectiunea **"Ai nevoie de ajutor?"** iti pune la dispozitie optiuni utile:

#### **1.1 Mentenanta si alte optiuni**

Odata cu deschiderea aplicatiei, esti intampinat de meniul de autentificare si de o serie de optiuni disponibile fara a fi necesar sa te autentifici: Autentificare, Contact, Locator, Curs valutar, Dobanzi. In coltul din dreapta sus, poti modifica limba (romana sau engleza).

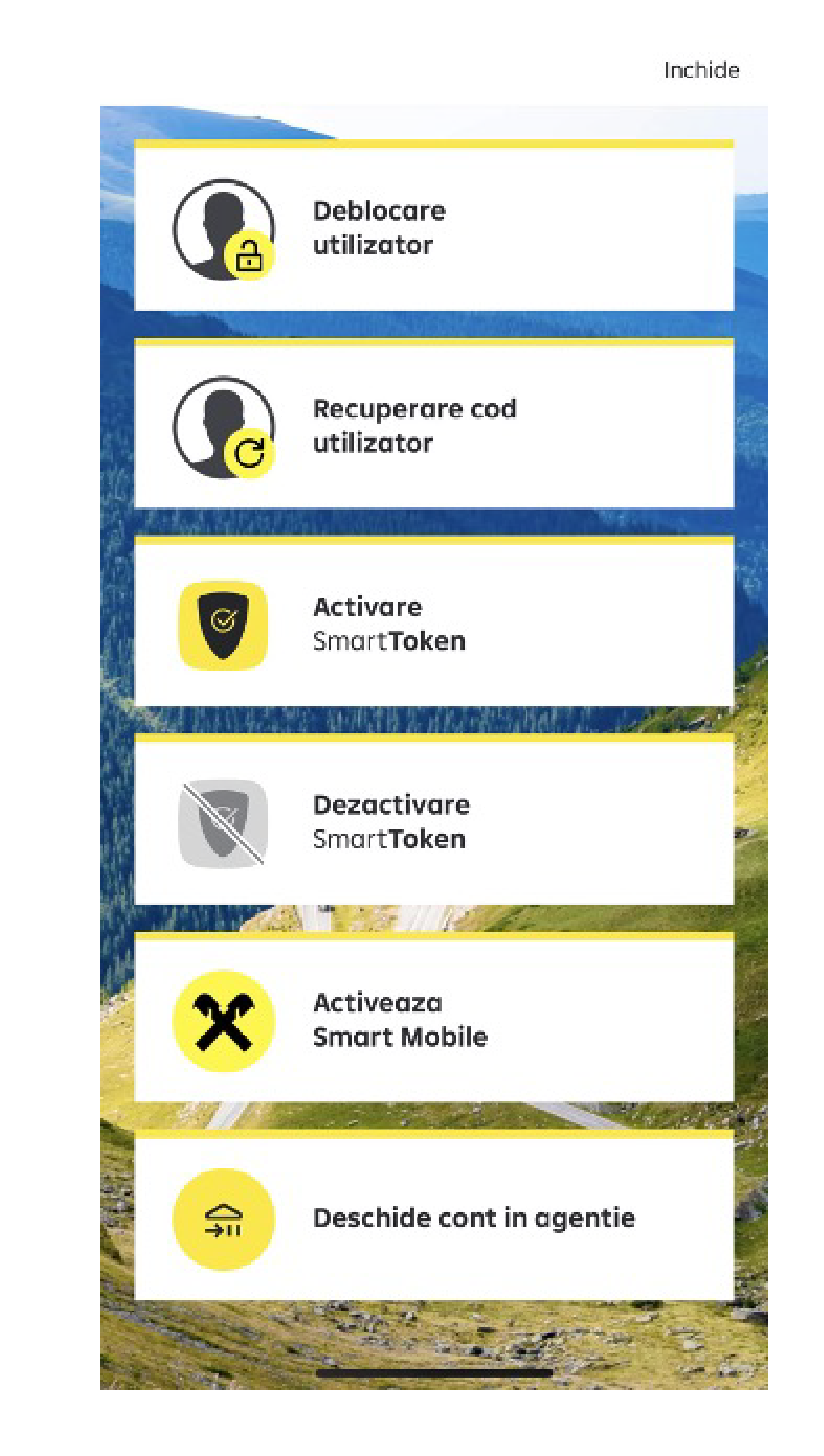

- **Deblocarea codului de utilizator** daca ai blocat Codul de utilizator prin incercari esuate de autentificare;
- **Recuperarea codui de utilizator** daca nu iti mai amintesti codul tau de utilizator necesar autentificarii pe care l-ai stabilit;
- **Activarea SmartToken-ul** cu ajutorul caruia te autentifici si autorizezi plati;
- **Dezactivarea SmartToken-ului;**

• **Activarea Smart Mobile** – optiune prin care poti solicita sa inchei contractul pentru furnizarea Serviciului Raiffeisen Smart Mobile daca esti clientul Bancii si nu ai semnat deja contract pentru acest serviciu.

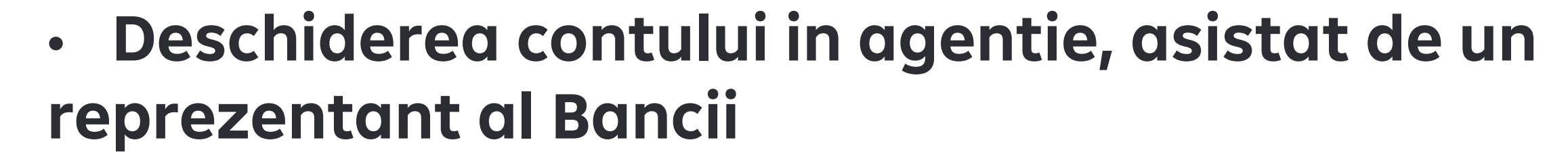

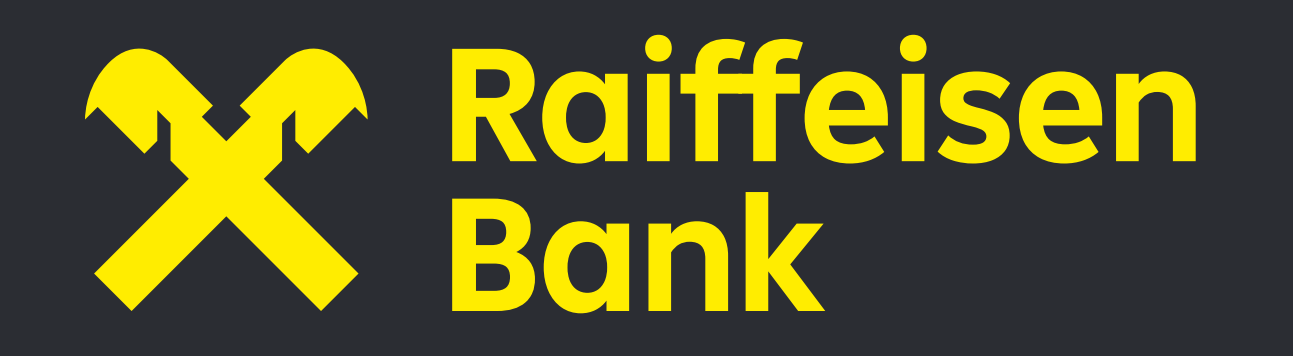

In functie de nevoia ta, poti accesa una dintre aceste optiuni iar apoi urmaresti pasii necesari, pentru finalizarea operatiunii dorite.

#### **1.2 Inrolare persoane fizice**

Pentru a incheia contractul aferent serviciului Raiffeisen Smart Mobile te poti adresa oricarei agentii Raiffeisen Bank sau poti accesa canalul de contractare la distanta pus la dispozitiei de Banca, iar specialistii nostri te vor asista si vei descoperi astfel primii pasi in utilizarea serviciului.

### **1.3 Autentificare persoane fizice**

### **1.4 Prima autentificare**

Pentru prima autentificare aplicatia Raiffeisen Smart Mobile vei folosi urmatoarele informatii: **Cod utilizator initial:** este codul de utilizator pe care-l utilizezi prima data la autentificarea in noua aplicatie Raiffeisen Smart Mobile. Codul de utilizator initial se regaseste in contractul semnat si inmanat de catre specialistii nostri in momentul incheierii contractului de furnizare a serviciului in agentia Raiffeisen Bank, el va fi comunicat de Banca (si) prin e-mail si trebuie

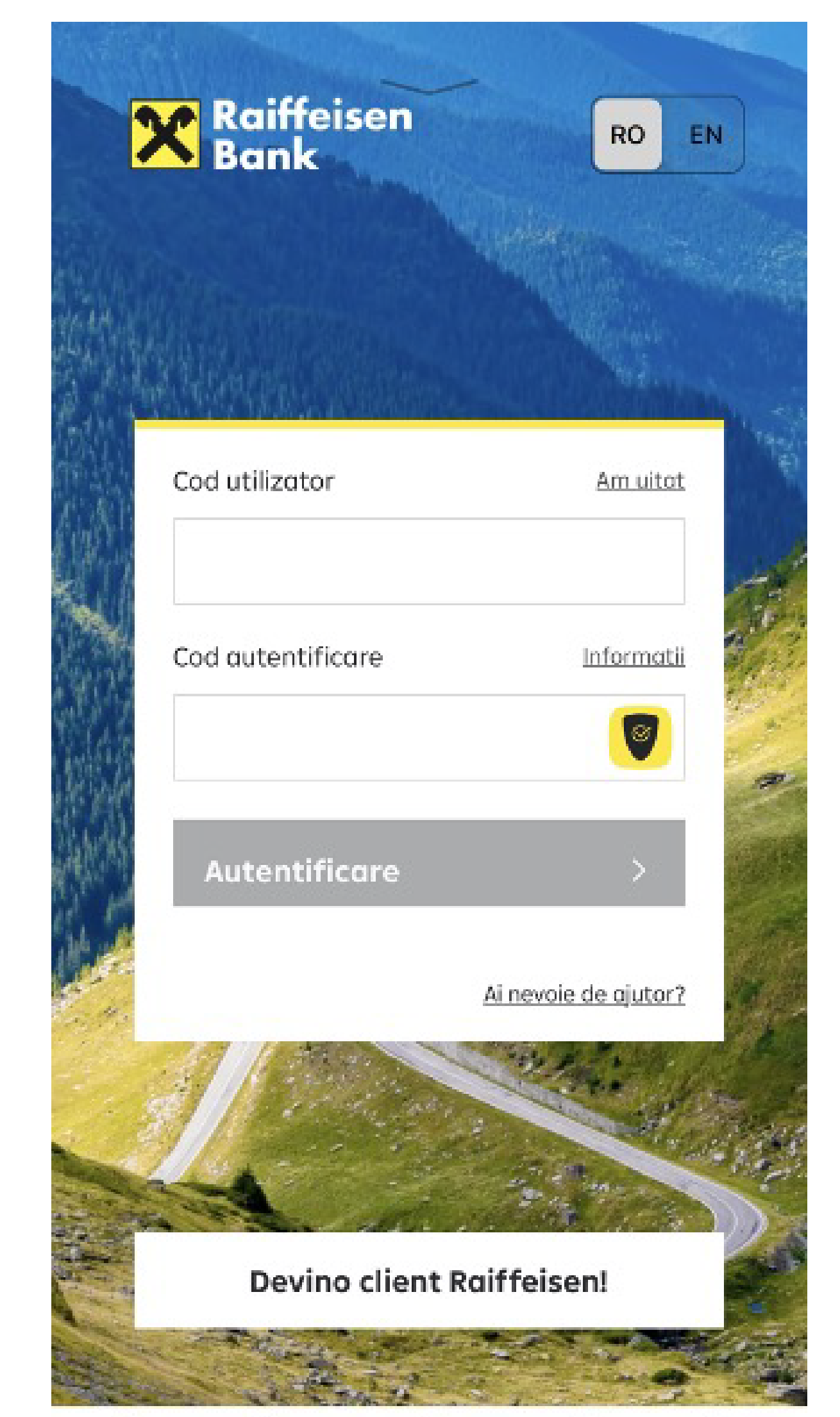

In urma activarii noului serviciu Raiffeisen Smart Mobile, acesta devine functional imediat si il vei putea folosi in deplina siguranta cu respectarea conditiilor de securitate, precum si a recomandarilor din ghidul de utilizare. Instructiuni si recomandari din persperctiva sigurantei in online se regasesc si in website-ul Bancii:

https://www.raiffeisen.ro/in-siguranta-online/

#### schimbat la prima conectare.

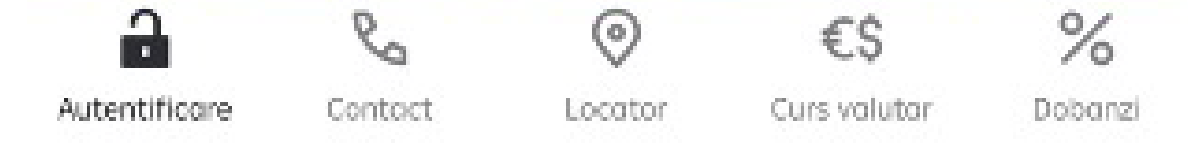

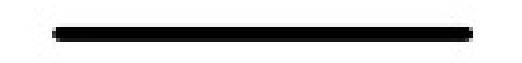

**Cod autentificare initial:** pentru prima logare, vei utiliza codul de autentificare comunicat prin SMS pe numarul de telefon inregistrat in sistemul bancii la activarea serviciului, iar ulterior **va trebui sa instalezi si activezi aplicatia Raiffeisen SmartToken**, urmand pasii indicati in ecranele aplicatiei.

Pentru toate autentificarile ulterioare, vei introduce "Codul de utilizator" ales de tine si "Codul de autentificare" generat de aplicatia Raiffeisen SmartToken, PIN-ul sau elementele de biometrie (amprenta sau Face ID), dupa cum vei alege tu.

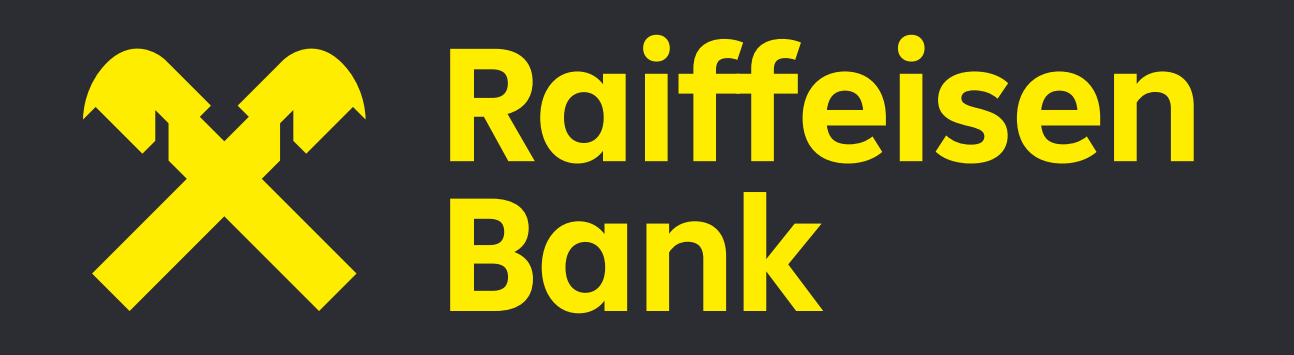

Poti detine si utiliza o singura aplicatie SmartToken. Aceasta aplicatie poate fi utilizata pentru autentificare si autorizarea tranzactiilor in cadrul serviciilor de internet banking si mobile banking contractate de la Banca, in calitate de persoana fizica, dar si in calitate de utilizator, al unui client persona juridica/entitate fara personalitate juridica.

Prin urmare, in cazul in care detii deja calitatea de utilizator al Serviciilor de tip

internet-banking/mobile-banking oferite de Banca pentru Clienti persoane juridice/entitati fara personalitate juridica, vei putea folosi pentru acces Codul de utilizator existent pentru contul tau preexistent de utilizator - Client persoana juridica si codul de autentificare generat de aplicatia SmartToken preinstalata; in aceasta situatie nu vei mai primi un cod de utilizator initial si cod initial de activare serviciu.

#### **1.5 Autentificari ulterioare in aplicatie**

Pentru autentificarile ulterioare in noua aplicatie Raiffeisen Smart Mobile, vei parcurge urmatorii pasi:

1. Accesezi aplicatia Raiffeisen SmartToken (desigur aceasta trebuie sa fie instalata, activata inainte)

2. Copiezi "Codul de Autentificare" din aplicatia de la punctul anterior prin "tap" (o simpla atingere daca telefonul permite);

3. Accesezi aplicatia Raiffeisen Smart Mobile, introduci "Cod Utilizator" – codul de utilizator ales

#### de tine la prima logare (cand l-ai schimbat pe cel

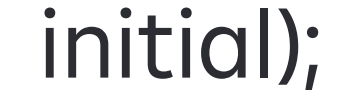

4. Introduci "Codul de Autentificare" generat de aplicatia Raiffeisen SmartToken copiat mai devreme (poti si prin "tap" – paste/lipire); 5. Apesi butonul "Autentificare" 6. Serviciul Raiffeisen Smart Mobile este la dispozitia ta.

In cazul in care esti si Utilizator al unui Client persoana juridica al Serviciului Noul Raiffeisen Online/ Raiffeisen Smart Business, dupa logarea in aplicatia Smart Mobile se va activa profilul aferent Clientului; Pentru schimbarea profilului in cadrul aplicatiei este necesara parcurgerea unei noi etape de autentificare prin generarea unui Cod de autentificare cu ajutorul SmartToken-ului. Toate operatiunile care sunt oferite prin intermediul aplicatiei de mobile banking trebuie efectuate dupa logarea in profilul aferent Clientului pentru care se doreste efectuarea acestora.

Dupa autentificare, ti se va afisa un ecran (pop-up) in care vei avea posibilitatea sa inregistrezi dispozitivul pentru a accesa aplicatia doar printr-un cod PIN sau pe baza amprentei (optiune valabila doar pentru dispozitivele cu sistem de operare iOS/Android care permit scanarea amprentei), sau pe baza Face ID (optiune disponibila doar pentru utilizatorii telefoanelor iPhoneX sau ale altor modele care permit scanarea faciala) apasand butonul **"Inregistrare dispozitiv"**.

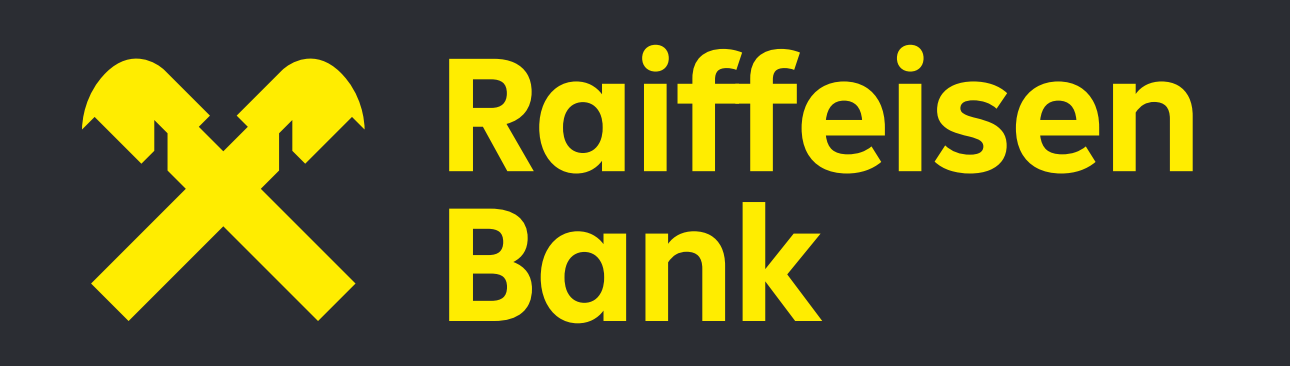

. **Atentie: codul de utilizator este** "case sensitive" adica in momentul introducerii acestuia trebuie sa ai in vedere ca tipul de caractere – majuscule sau litere mici - trebuie sa fie exact cel stabilit in timpul autentificarii.

**Atentie:** In cazul in care telefonul are inregistrate mai multe amprente sau mai multe profiluri autorizate de recunoasteri faciale (in cadrul sistemului de operare), fiecare dintre acestea va deschide aplicatia Smart Mobile, drept urmare este obligatoriu ca aceasta metoda de autentificare sa fie utilizata DOAR de catre titularul serviciului Smart Mobile fara a se inregistra si amprentele unor terte parti, pentru a evita potentialele fraude sau accesari neutorizate, inclusiv vizualizari ale disponibilitatilor financiare ale clientului. O eventuala introducere gresita a elementului de autentificare "Cod de autentificare" timp de **5 ori consecutiv pe oricare dintre canale (Raiffeisen Online, Raiffeisen Smart Mobile)** va duce la blocarea utilizatorului din motive de securitate. Deblocarea se poate face online, folosind optiunea prezenta in aplicatie "Ai nevoie de ajutor?".

Inregistrarea dispozitivului pentru aplicatia Smart Business dedicata clientilor persoane juridice/entitatilor fara personalitate juridica are ca efect inregistrarea automata a dispozitivului mobil pentru aplicatia Smart Mobile dedicata clientilor persoane fizice. De asemenea este valabil si invers: inregistrarea dispozitivului pentru aplicatia Smart Mobile dedicata clientilor persoane fizice are ca efect inregistrarea automata a dispozitivului mobil pentru

#### aplicatia Smart Business dedicata clientilor persoane

juridice/entitati fara personalitate juridica.

### **Pentru inregistrarea dispozitivului, va trebui sa introduci urmatoarele date:**

• **Nume dispozitiv:** aici iti va aparea numele dispozitivului pe care esti logat cu aceasta functionalitate. Poti modifica acest nume.

• **Seteaza PIN:** aici iti vei seta si confirma un PIN de sase cifre, PIN pe care il vei utiliza ulterior la fiecare autentificare in cadrul aplicatiei, in mod alternativ cu autentificarea cu amprenta/FaceID, in cazul in care optezi pentru introducerea datelor biometrice (amprenta/Face ID) la nivelul telefonului tau.

• **Autentificare pe baza de biometrie**, daca doresti: prin utilizarea tehnologiilor de tip Touch ID-scanare amprenta sau de tip Face ID- recunoastere faciala inclusiv prin scanarea elementelor biometrice ale fetei, in functie de specificatiile tehnice ale dispozitivului), in masura in care aceasta a fost pre-inregistrata in meniul de securitate al telefonului (valabil doar pentru sistemele de operare iOS/Android care suporta scanarea elementelor sus mentionate). Aici iti vei activa autentificarea cu amprenta/scanare faciala (Atentie: amprenta/trasaturile faciale trebuie sa fie deja inregistrata/e in setarile telefonului). Autentificarea pe baza de biometrie poate fi utilizata, in conditiile mentionate anterior, in mod alternativ cu codul PIN setat de catre client.

- **Autorizare cu biometrie,** daca doresti sa autorizezi tranzactiile viitoare prin amprenta sau Face ID.
- **Inregistrare dispozitiv**: buton ce confirma datele introduse de tine.

• **Confirma prin SmartToken** – va aparea actiunea dorita in partea de sus a ecranului din SmartToken iar jos Refuza si Autorizeaza. Autorizarea poate fi efectuata prin apasarea butonului "Autorizeaza" din

#### cadrul aplicatiei Raiffeisen SmartToken.

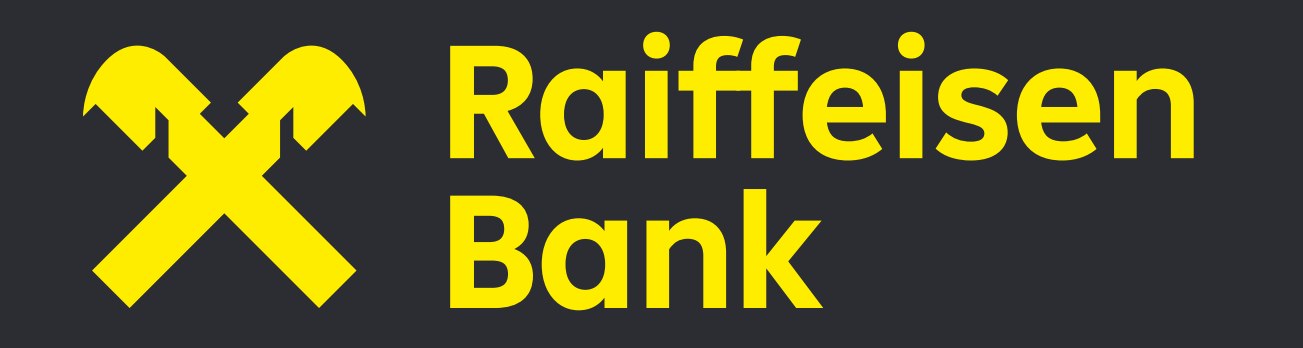

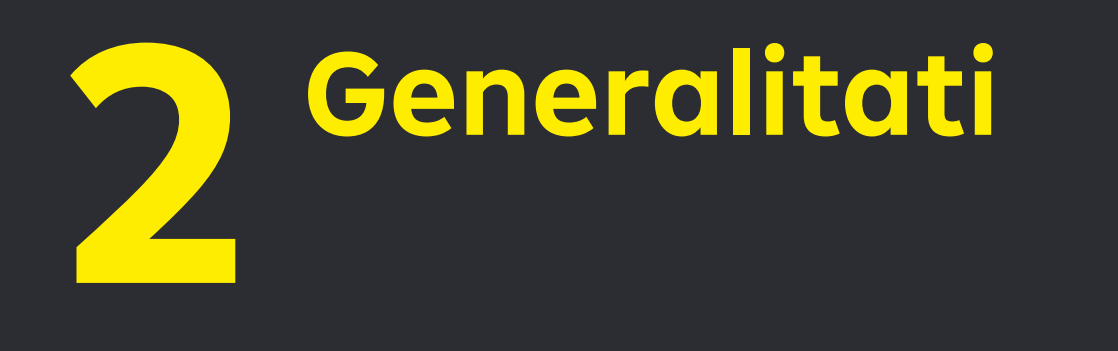

#### **2.1 Pagina principala**

Dupa parcurgerea pasilor de autentificare in aplicatie, prima pagina afisata este "Dashboard" , unde sunt afisate conturile si cardurile tale deschise la Raiffeisen Bank.

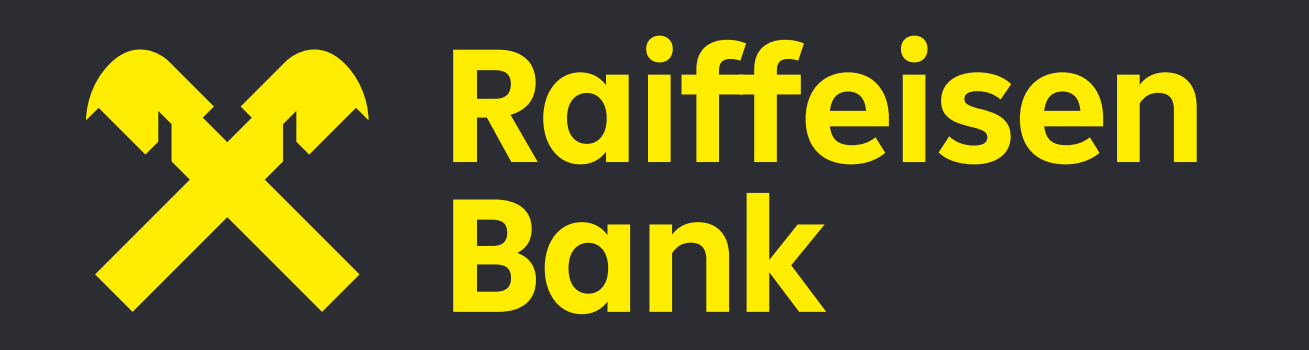

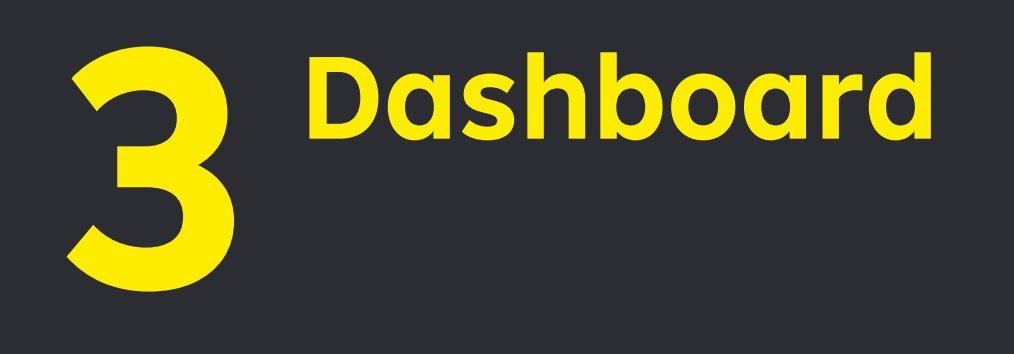

#### **3 Dashboard**

Optiunea "Dashboard" ofera lista conturilor personale (pentru care esti titular) deschise la Raiffeisen Bank, cat si a cardurilor active.

#### **Pentru fiecare cont sunt furnizate urmatoarele informatii:**

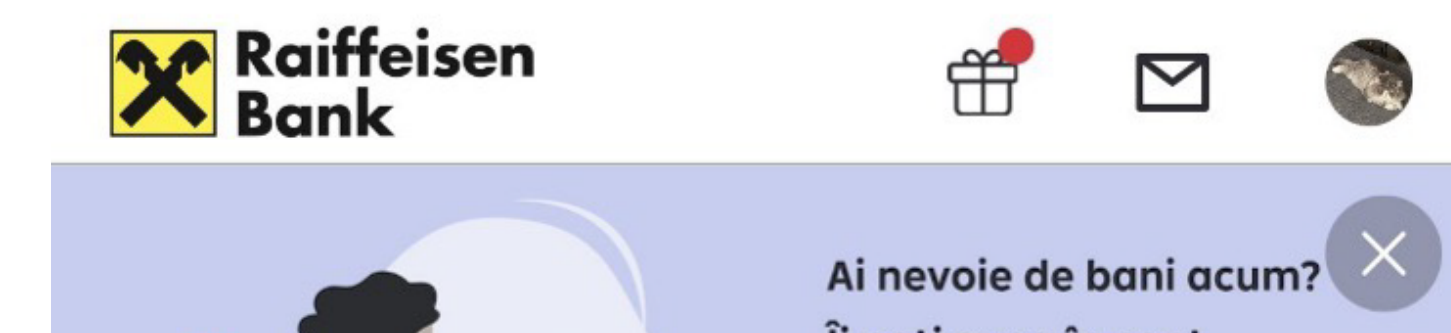

- Tipul: cont curent/economii/depozit/credit/card de credit/fonduri de investitii
- Numele/Pseudonimul contului
- Numele fondului de investitii
- Moneda contului
- Soldul
- Alte optiuni (Plata noua, Lichideaza, Alimenteaza, Ramburseaza, Grafic de rambursare etc.)
- Istoric tranzactii

Printr-un simplu click ai acces la istoricul tranzactiilor, la optiunea de cautare in istoricul de

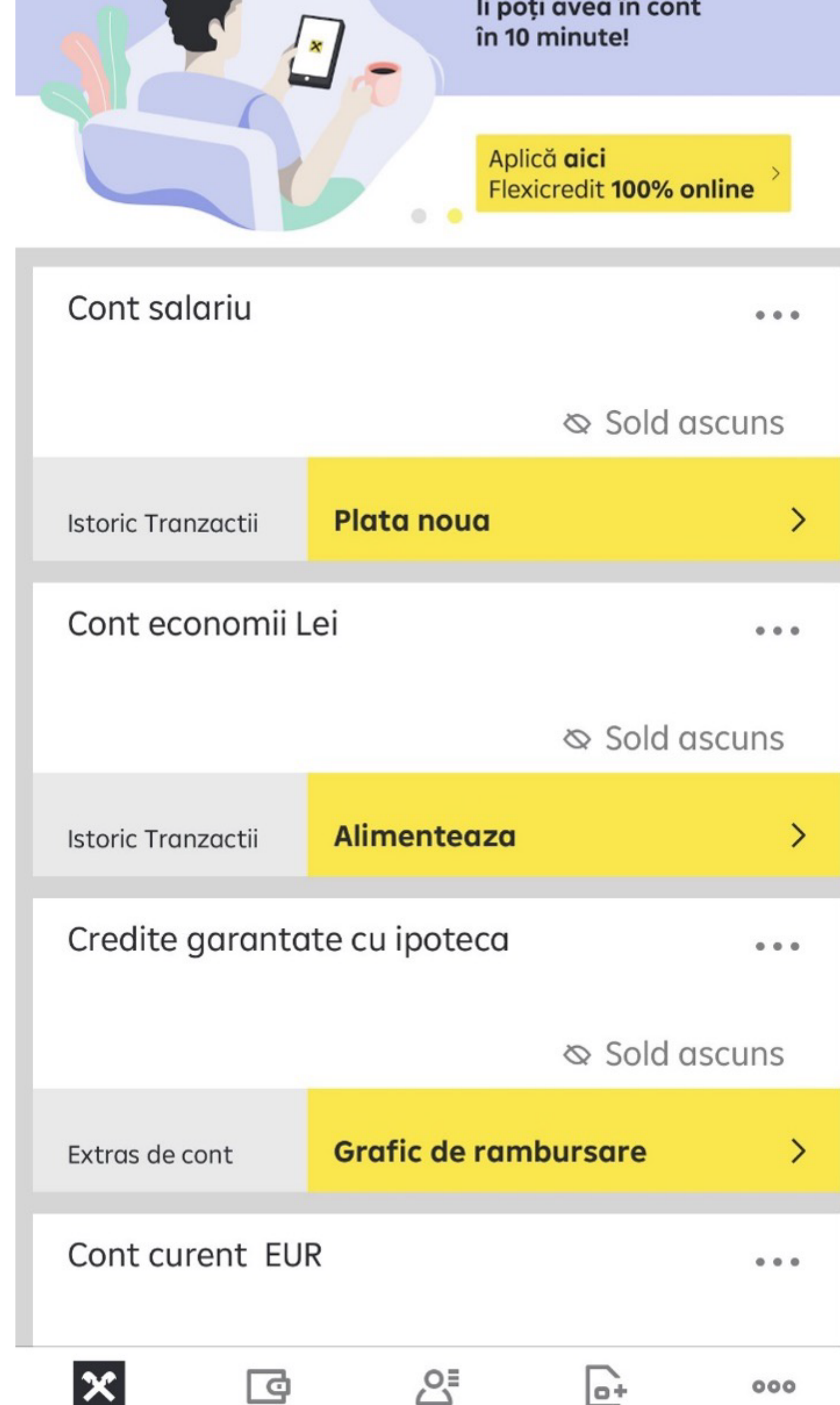

tranzactii (Cauta tranzactie, filtreaza), la extrasul de cont (ultimul extras, Extras de cont, Extras la cerere) ce poate fi generat in format PDF sau XLS. Apasand iconita din dreapta sus din dreptul contului (cele trei puncte), poti trimite detaliile contului selectat sau poti ascunde/afisa soldul lui.

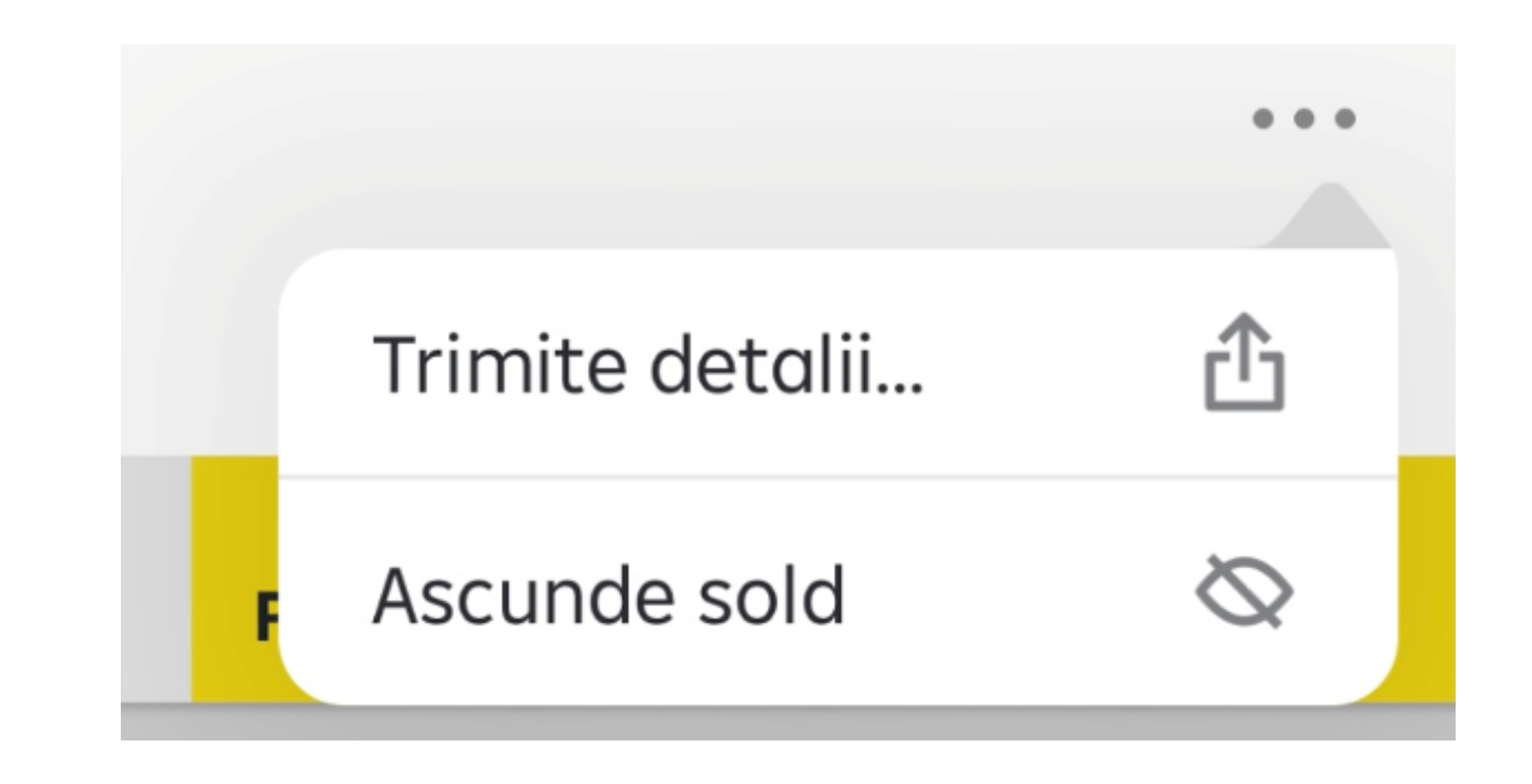

Pentru fiecare card sunt furnizate urmatoarele informatii:

- Numele si prenumele
- Primele 4 si ultimele 4 cifre

#### Plati Dashboard Mai multe Sabloane Reincarcare

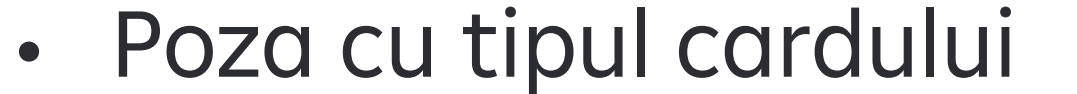

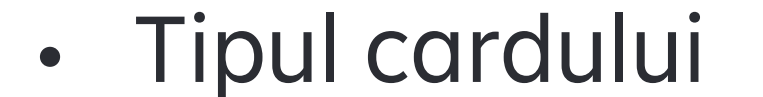

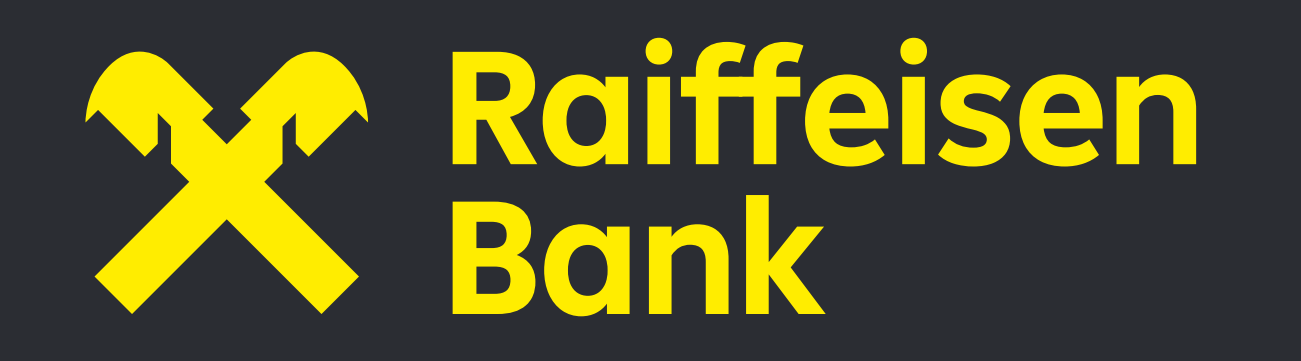

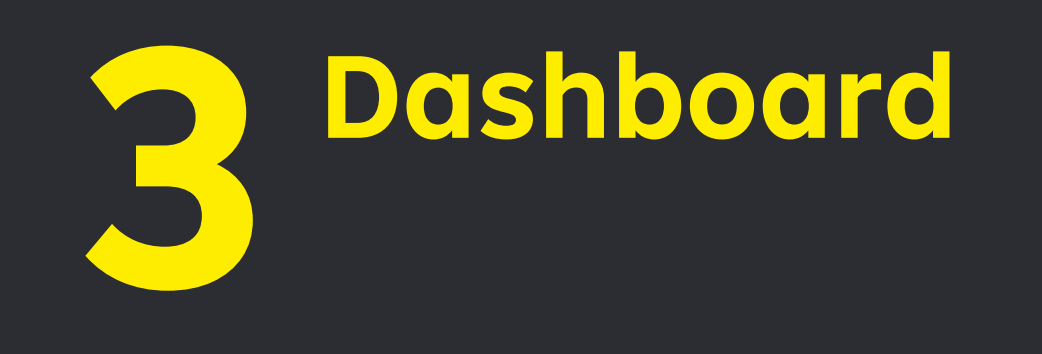

- Valabilitatea cardului
- IBAN-ul contului caruia ii este atasat cardul
- Status (exemplu: activ)
- Buton pentru adaugarea in portofel Apple/GPay dupa caz
- Optiunea "Limite card"
- Optiunea "Afisare detalii card" " (numele, numarul cardului, data expirarii cardului, codul de pe spatele cardului - Codul CVC2 / CVV2)
- Optiunea "Afiseaza PIN" pentru cardul principal
- Optiunea "Blocheaza card cu reemitere"
- Optiunea "Blocheaza card"

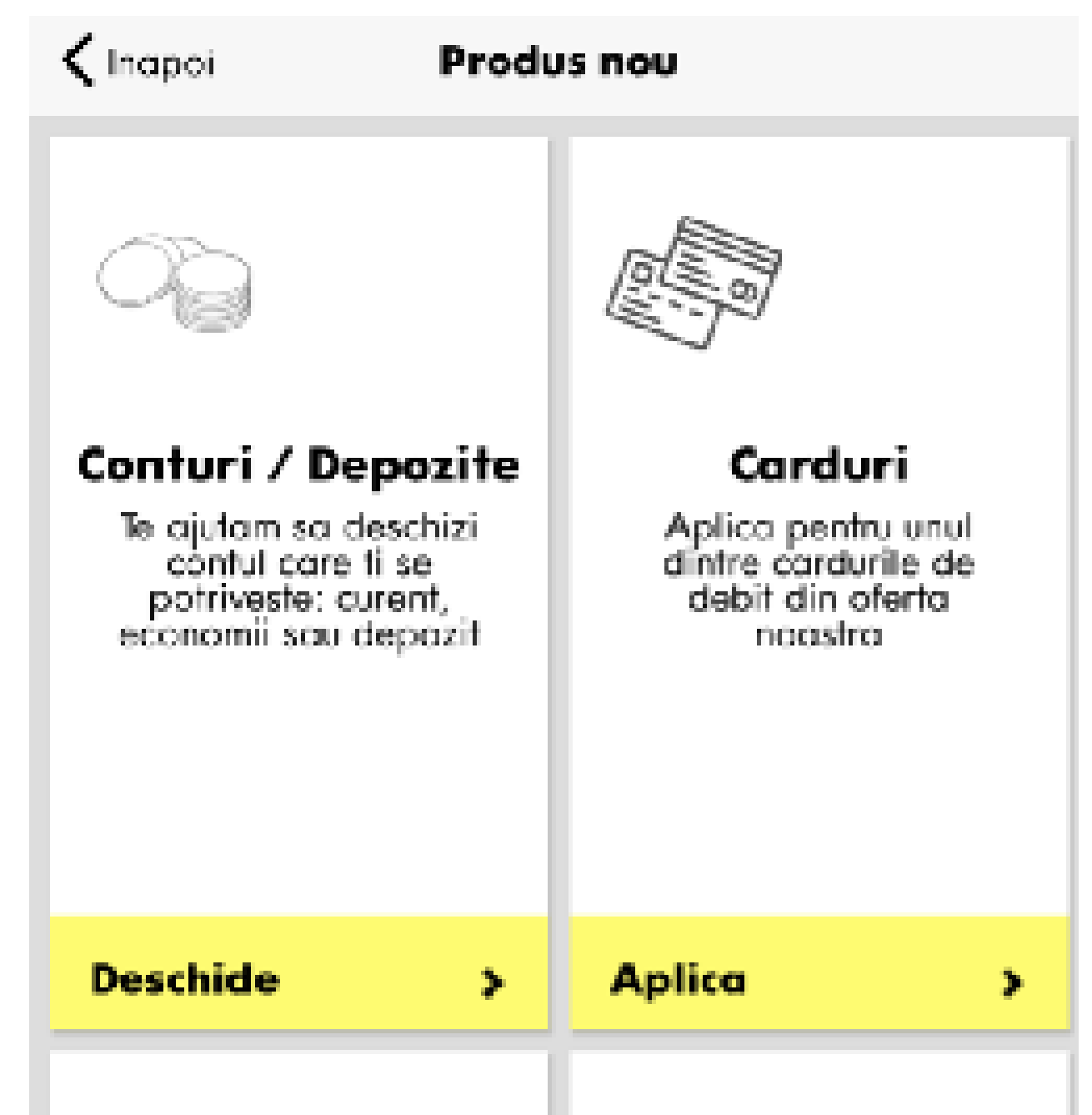

- In partea de sus a ecranului exista pictograma care redirectioneaza in aplicatia Raiffeisen Smart Market.

Ce mai gasesti in "Dashboard":

- optiuni la nivelul conturilor (dupa caz) precum: Plata noua, Alimenteaza, Ramburseaza, Istoric tranzactii, Grafic de rambursare.

- pentru unele credite, exista disponibil butonul "Rambursare anticipata" la nivelul creditului

- Deschide cont sau produs nou

+ Deschide cont sau produs nou

-Selectand "Deschide cont sau produs nou" din partea de jos a ecranului vor aparea urmatoarele

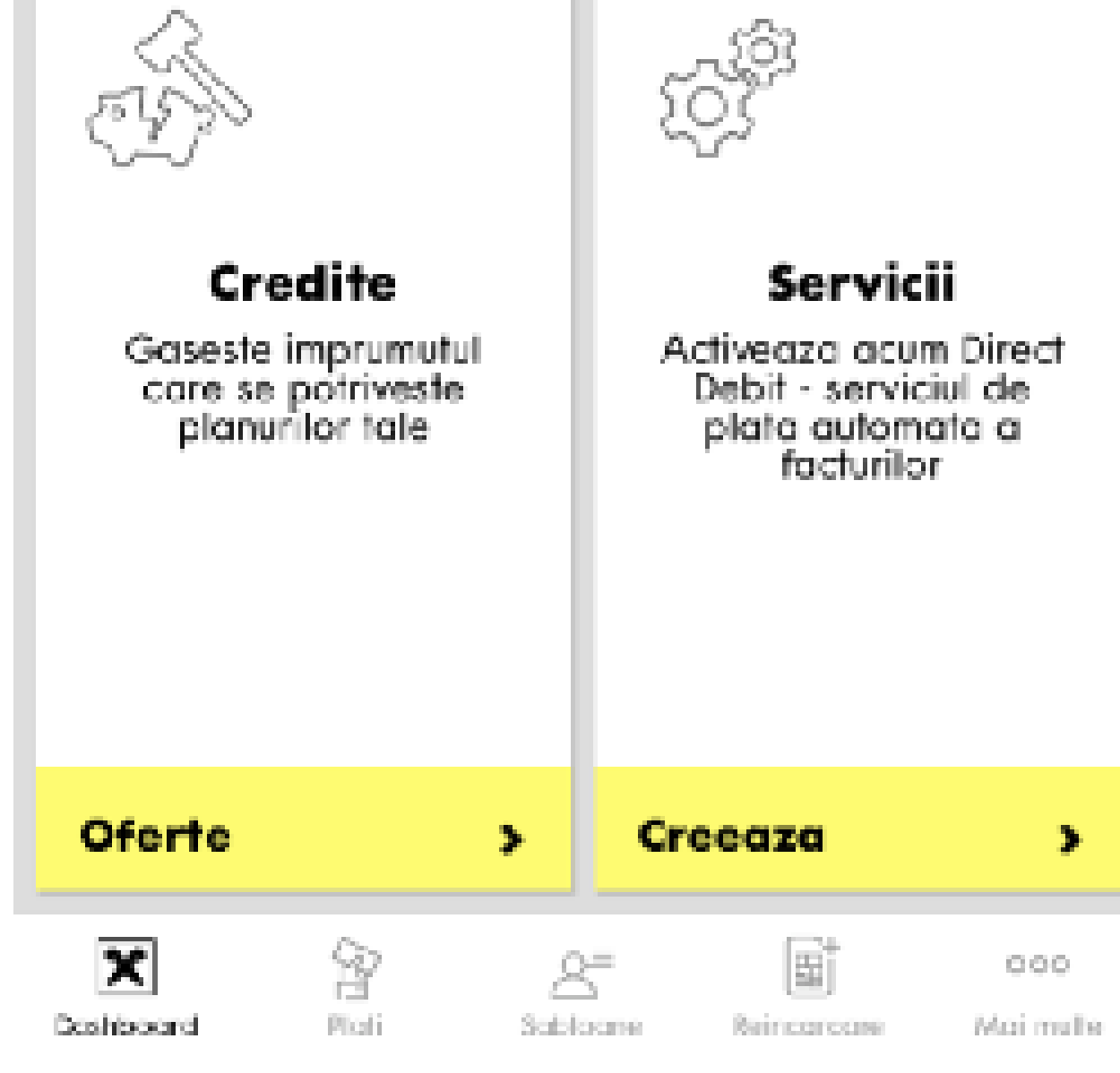

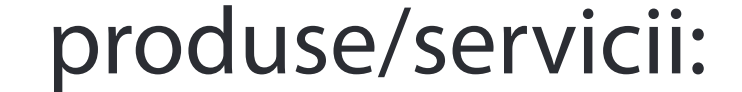

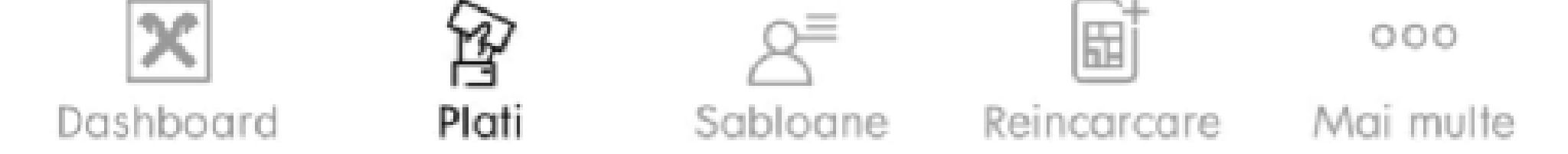

Poti face plati direct din contul de plati ales de tine din sectiunea "Plata noua" sau accesand sectiunea "Plati" aflata in partea de jos a ecranului.

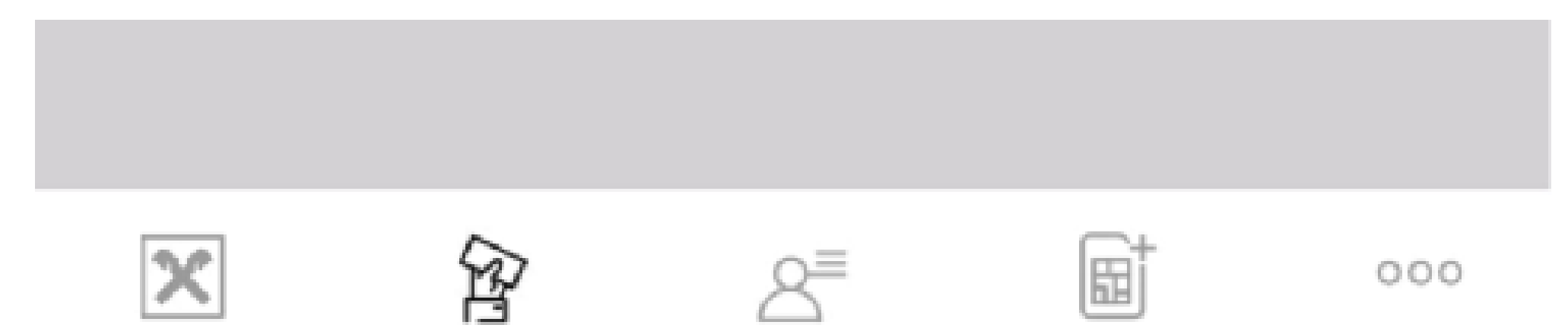

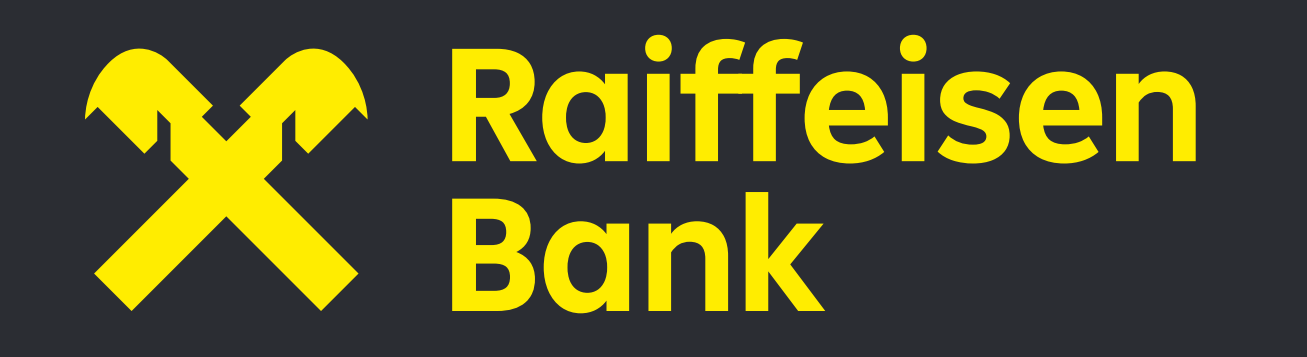

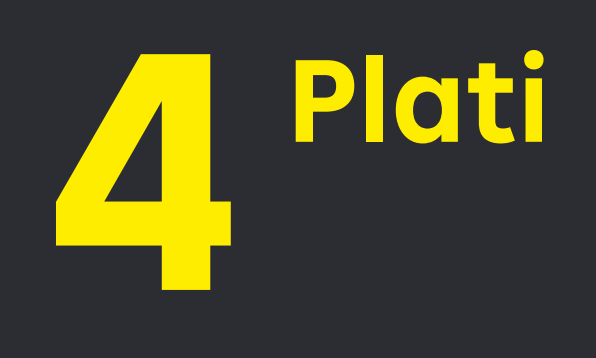

#### **4.1 Plati interbancare/intrabancare**

Accesand aceasta functionalitate, vei fi intampinat de un formular unic de plata.

In primul pas, va trebui sa selectezi contul din care doresti sa efectuezi plata.

Dupa ce ai selectat contul dorit, va trebui sa alegi contul catre care vrei sa transferi, sa introduci manual un IBAN, sau, ca sa iti fie si mai usor, am pregatit pentru tine o functionalitate, prin care poti sa tastezi orice cuvant cheie doresti, iar noi vom cauta pentru tine beneficiarul catre care ai efectuat operatiuni in trecut (prin pictograma lupa poti efectua cautarea). Odata ce ai selectat beneficiarul, aplicatia detecteaza automat tipul platii si aduce campurile necesare pentru fiecare tip de plata pe care doresti sa o efectuezi ca tu sa poti completa detaliile acelei plati. Apoi apesi "Transfera". In urmatorul pas, iti vom afisa un ecran cu detaliile platii inainte de a autoriza respectiva plata. Dupa ce ai verificat ca ai introdus corect, poti merge mai departe prin: "Confirma plata" sau "Confirma prin SmartToken". Odata redirectionat in aplicatia Raiffeisen SmartToken, pagina va afisa detaliile platii si cele doua butoane "Refuza" si "Autorizeaza". In ecranul de autorizare se regasesc aceleasi detalii ale platii pe care Clientul are obligatia sa le verifice si apoi sa le confirme.

La final, ai posibilitatea de a salva un sablon, de a accesa istoricul de tranzactii sau de a efectua o

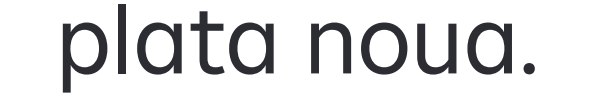

La final, ai posibilitatea de a salva un sablon, de a accesa istoricul de tranzactii sau de a efectua o plata noua.

Atunci cand efectuezi o plata in lei, mai mica de 50.000 lei, catre una dintre bancile participante la Sistemul de Plati Instant, se va efectua imediat. Aplicatia te va anunta dupa ce introduci IBAN-ul Bancii unde faci plata, printr-un banner informativ pe fundal galben.

#### **4.2. Plati facturi**

Iata cum poti efectua plata unei facturi: - ai posibilitatea de cautare a unei plati efectuate in trecut astfel: tap (atingerea informatiei de pe ecranul telefonului) pe cont - Tranzactii - cauta tranzactie, filtreaza - identificare plata si refacere (Plata noua); - ai posibilitatae de plata prin template catre un anumit furnizor definit: dashboard - Plata noua - In contul (lupa cautare IBAN/Nume beneficiar/Furnizor) identificare furnizor si completare detalii template in functie de acesta (cod plata, cod client, numar factura etc.) - ai butonul Plata noua de la nivelul contului de unde se doreste efectuarea platii, se completeaza manual detaliile iar la final autorizand-o cu Raiffeisen SmartToken se poate salva ca sablon pentru plati ulterioare.

 - lista de furnizori ai caror facturi pot fi platite prin scanarea codului de bare este:

- Enel Energie
- Enel Muntenia
- Engie Romania
- Orange
- Telekom

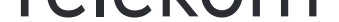

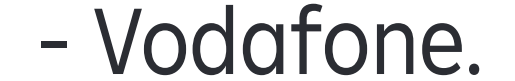

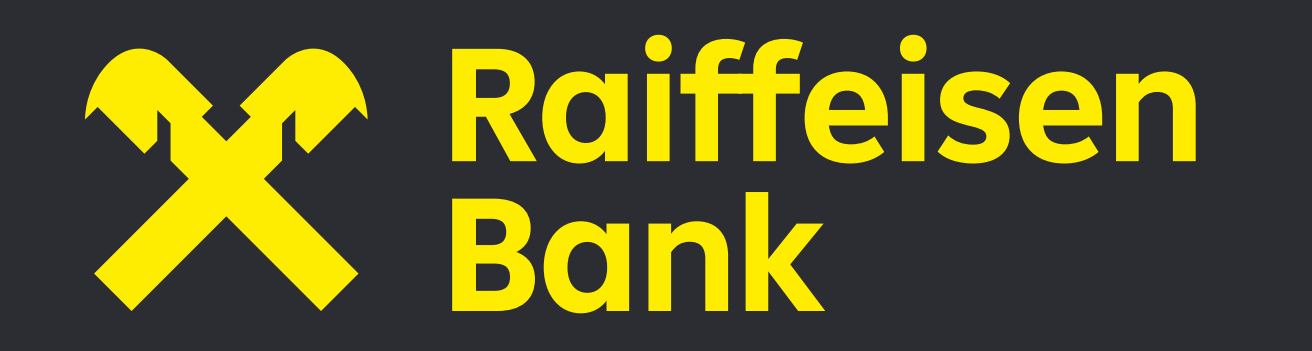

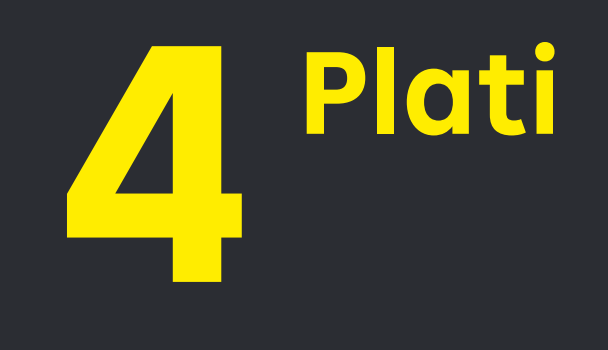

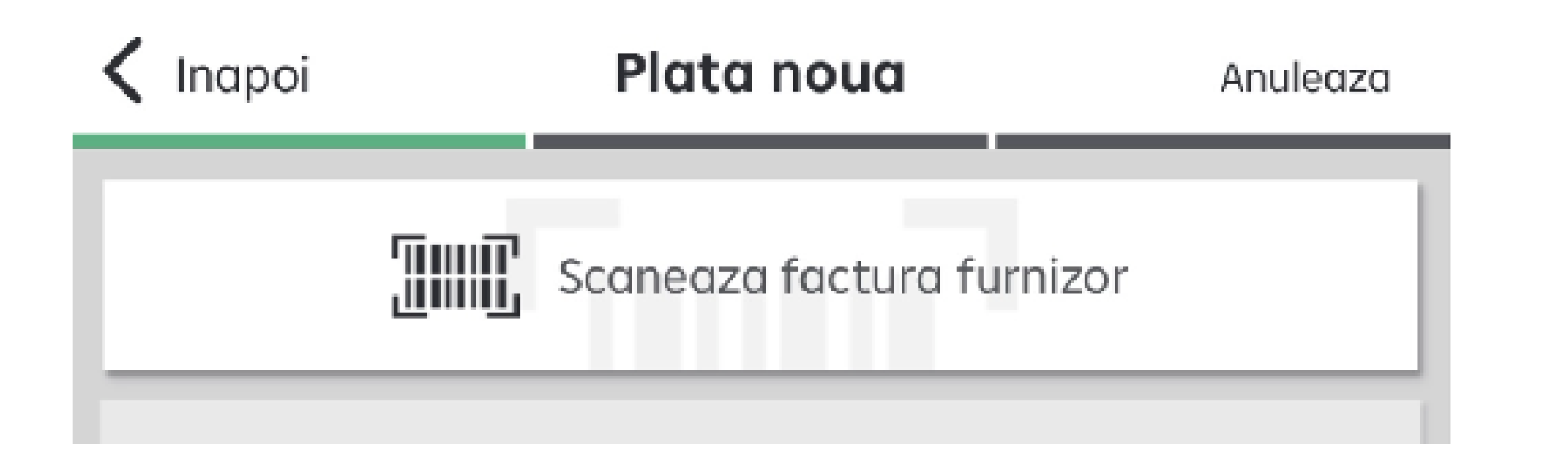

#### **4.3 Quick payments**

La fiecare plata a unei facturi Vodafone, Orange sau Engie prin Raiffeisen Online sau Smart Mobile (fie ca se face prin completare manuala fie prin scanarea facturii), iti vom aduce aici detaliile pentru a fi platita imediat ce o factura noua a fost emisa de catre acestia. Se vor incarca in functie de codul de client pentru care s-a efectuat plata initiala.

#### **4.4 Autorizarea platilor**

Platile pot fi autorizate prin aplicatia SmartToken sau prin biometrie (amprenta sau Face ID). Pentru a activa autorizarea de plata cu biometrie, accesezi optiunea din meniul de preferinte (cerculetul din partea de sus a ecranului in dashboard) "Administreaza dispozitive" si activezi optiunile asa cum iti doresti (spre exemplu "Autentificare cu Face ID", "Autorizare cu Face ID"). Dispozitivul trebuie sa fie inregistrat sau sa-l inregistrezi.

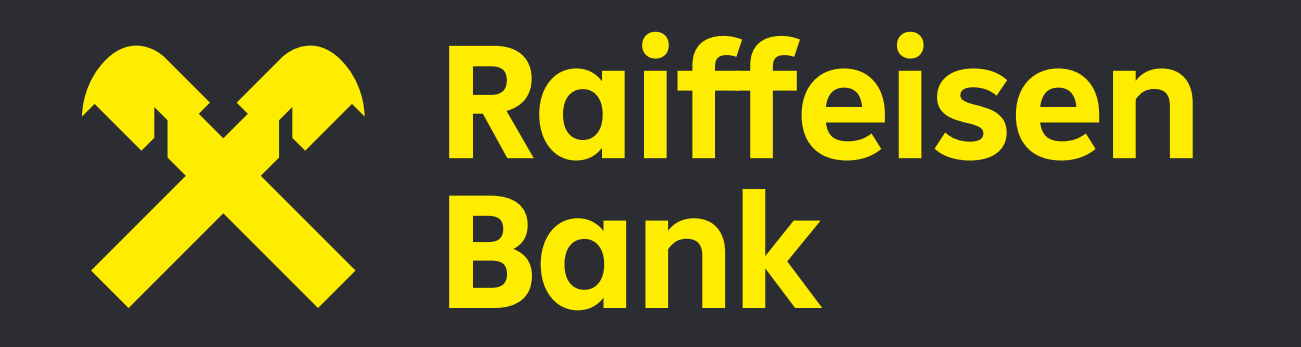

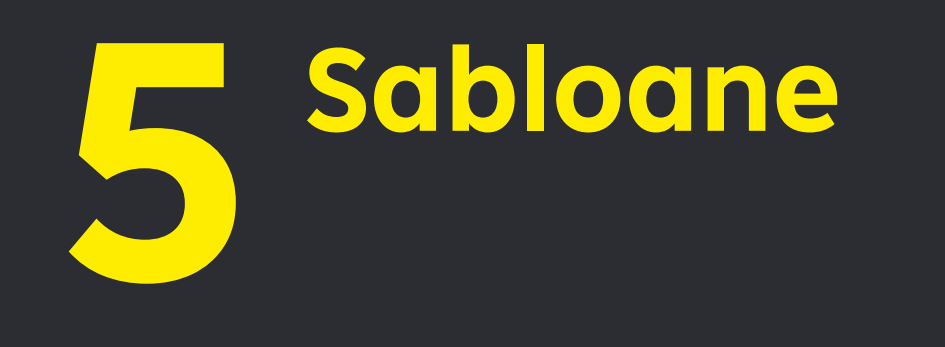

#### **5 sabloane**

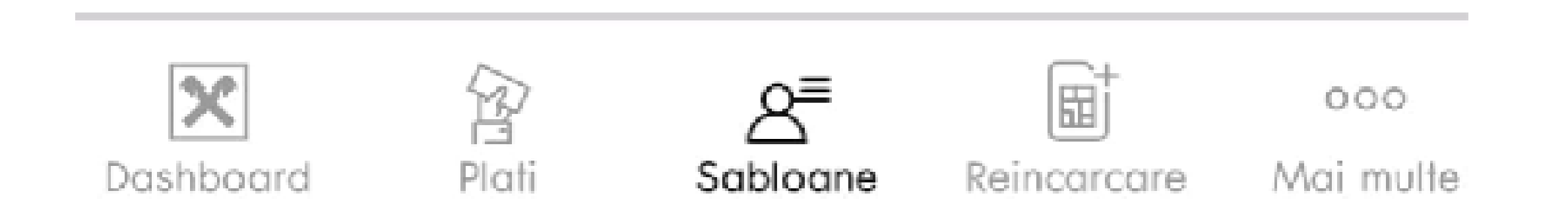

Pentru a efectua o plata frecventa mult mai usor, poti salva un sablon cu toate datele acelei plati, cu scopul de a-l utiliza in viitor. Pentru a crea un sablon, plata trebuie autorizata cu Raiffeisen SmartToken. Sabloanele pot fi vizualizate si sterse din acest meniu.

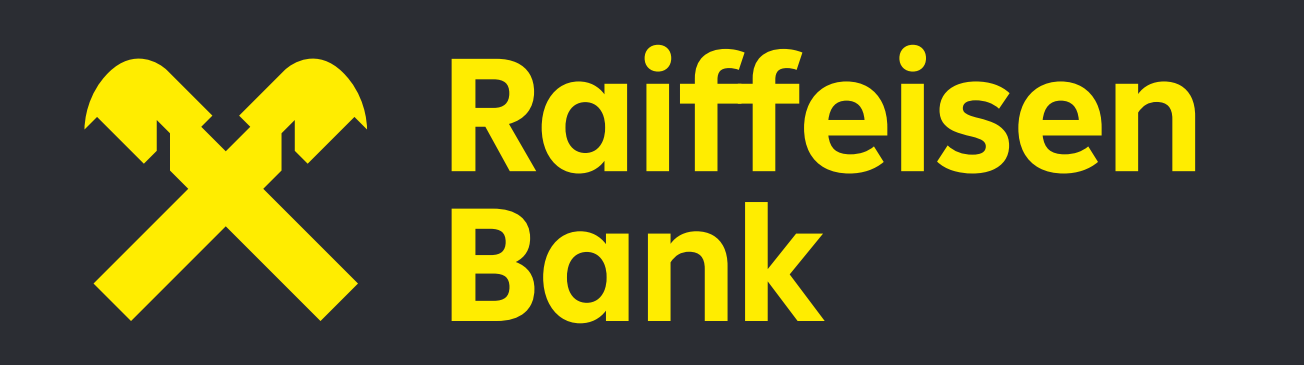

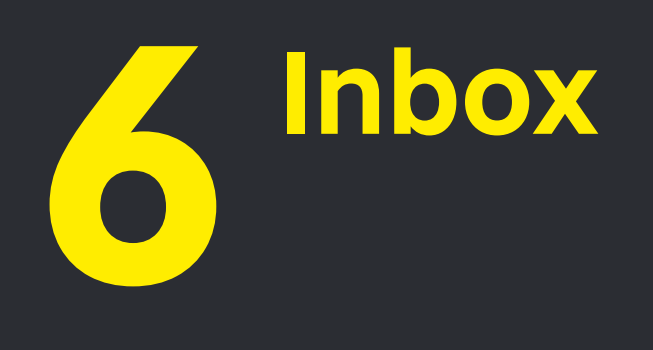

In partea dreapta sus a ecranului poti citi mesajele oficiale trimise de catre Banca. Atunci cand ai primit o notificare, iconita tip plic o sa fie marcata cu cifra "1".

#### **6 Inbox**

Iti recomandam sa citesti cu atentie notificarile primite in inbox deoarece acestea contin informatii importante pentru desfasurarea relatiilor contractuale aferente serviciilor de plati contractate de la Raiffeisen Bank.

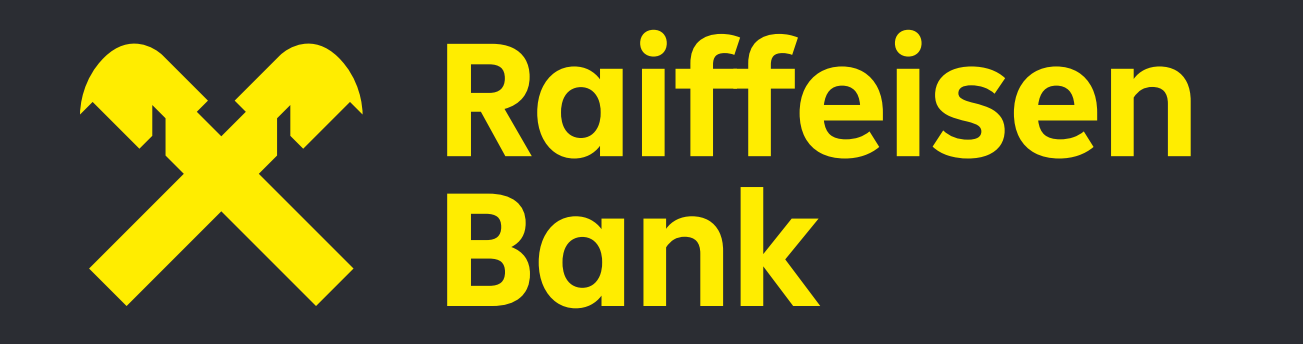

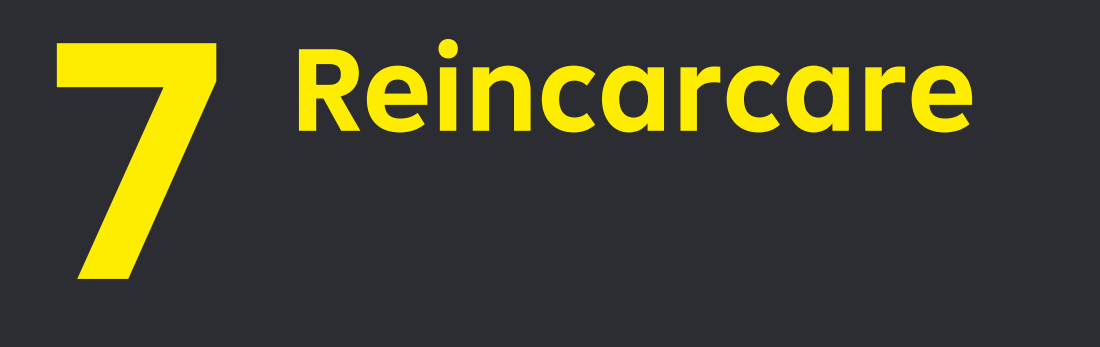

#### **7 Reincarcare**

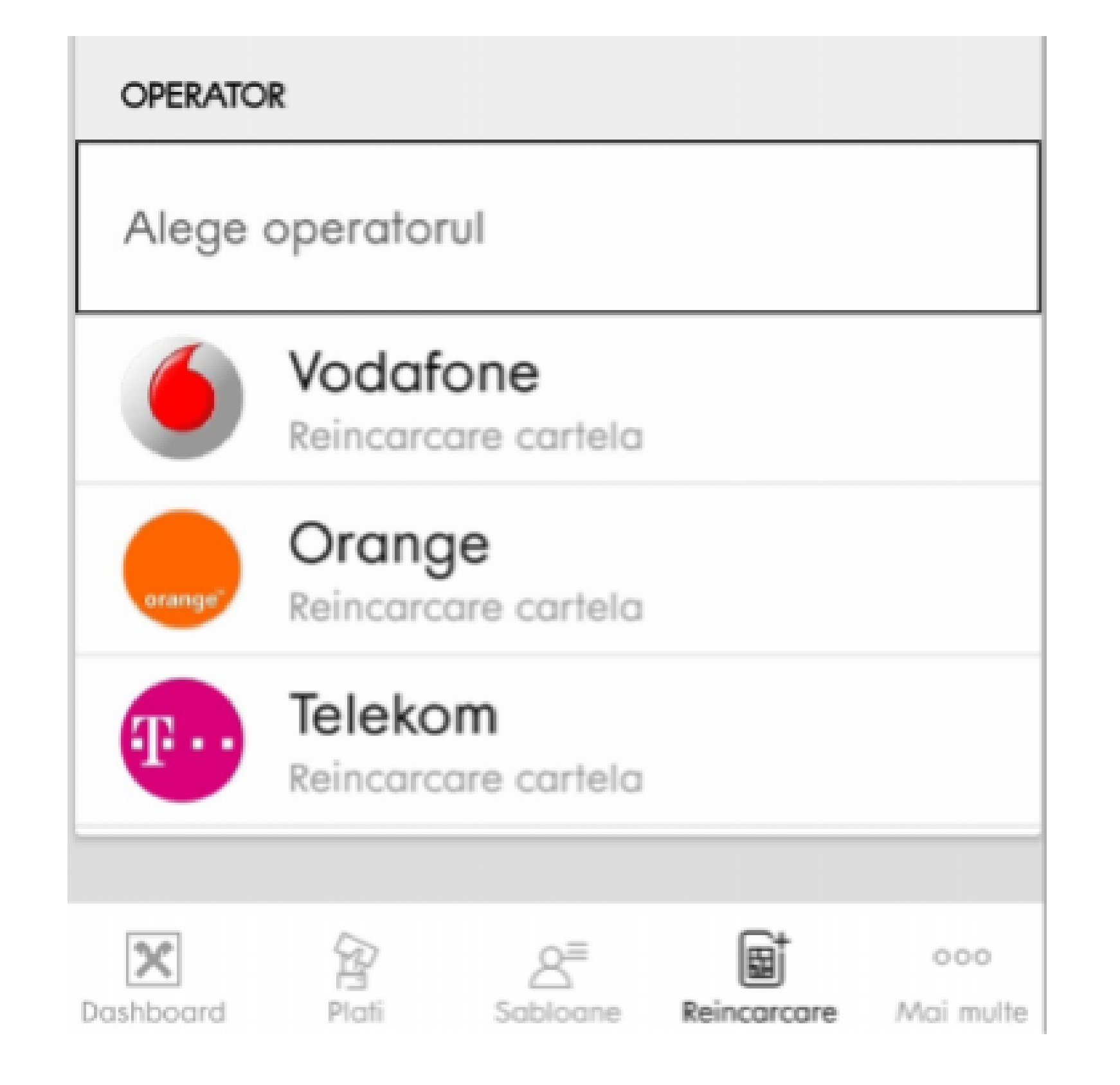

Cu serviciul de reincarcare cartela poti incarca orice cartela SIM foarte simplu, pentru operatorii de telefonie mobila indicate in aplicatie.

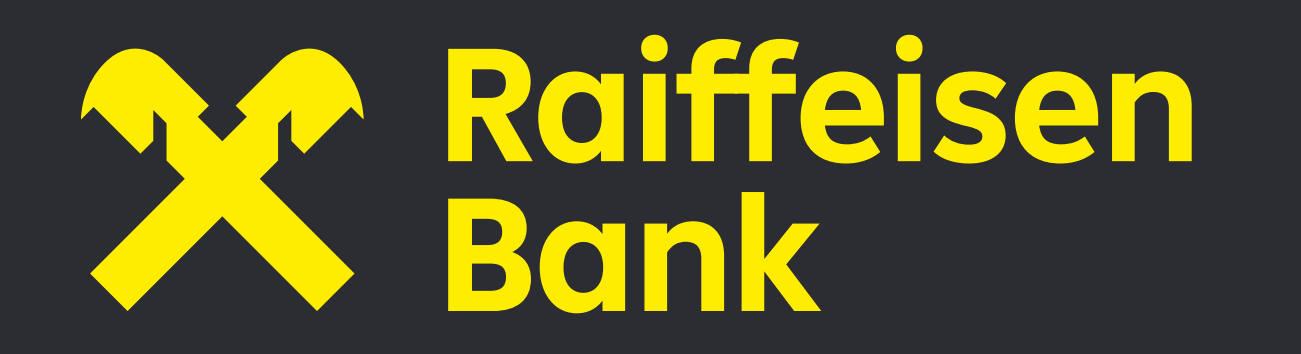

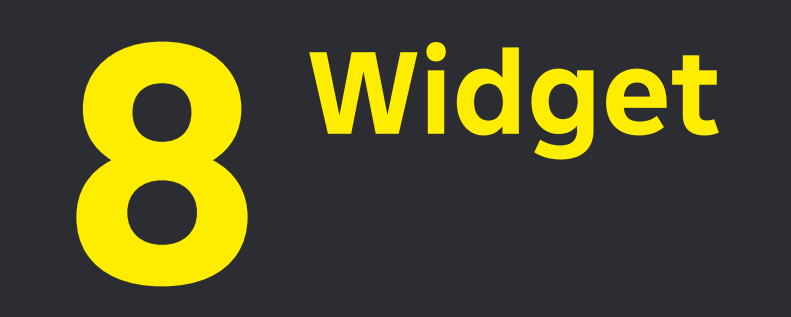

#### **8 Widget**

Poti alege sa vezi soldul conturilor tale (maximum 2 conturi) rapid si fara sa te mai autentifici in aplicatie. Tot ce trebuie sa faci este sa iti configurezi widget-ul de pe dispozitivul pe care l-ai inregistrat.

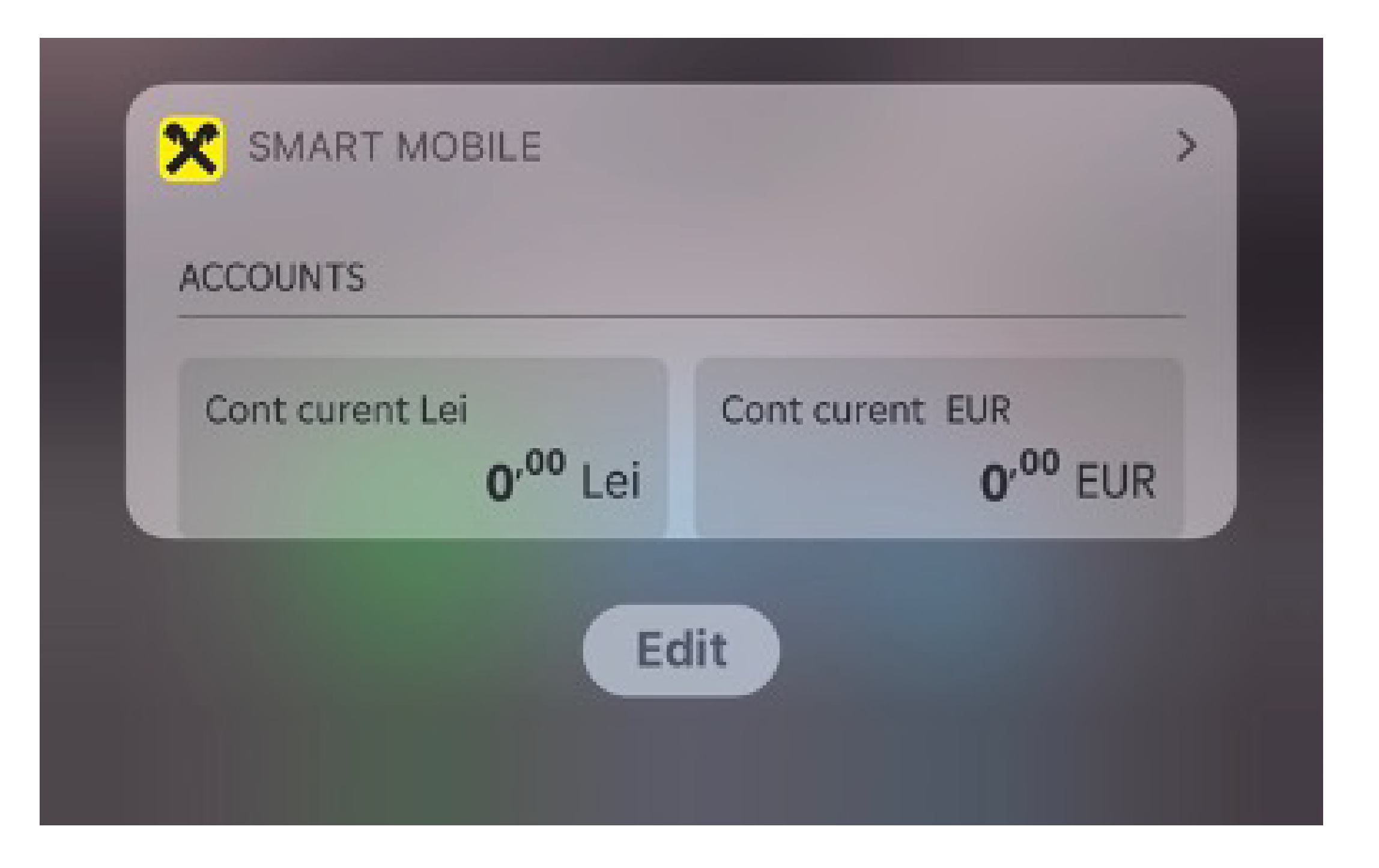

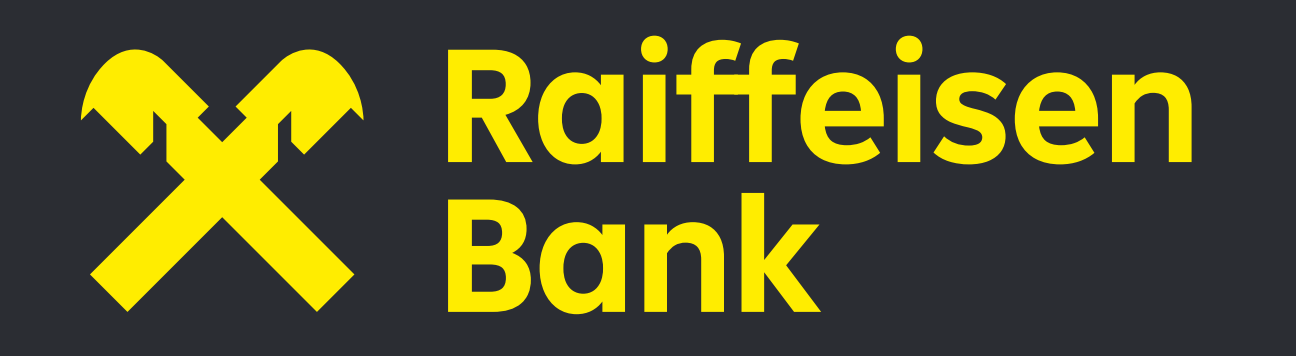

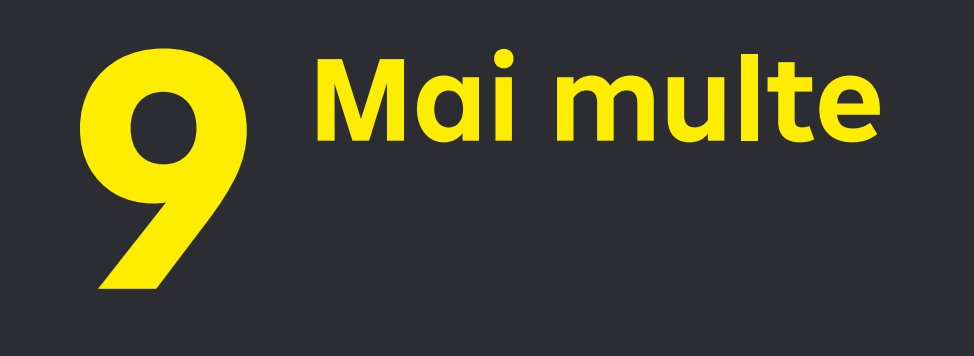

#### **9 Mai multe**

Accesand optiunea "Mai multe", gasesti restul operatiunilor pe care le poti efectua in aplicatie: Blocheaza card, Quick Payments, Plati viitoare, Contracte direct debit, Operatiuni depozite, SavingBox, Fonduri de investitii, Asigurari, Dobanzi, Curs valutar, Locator, Contact

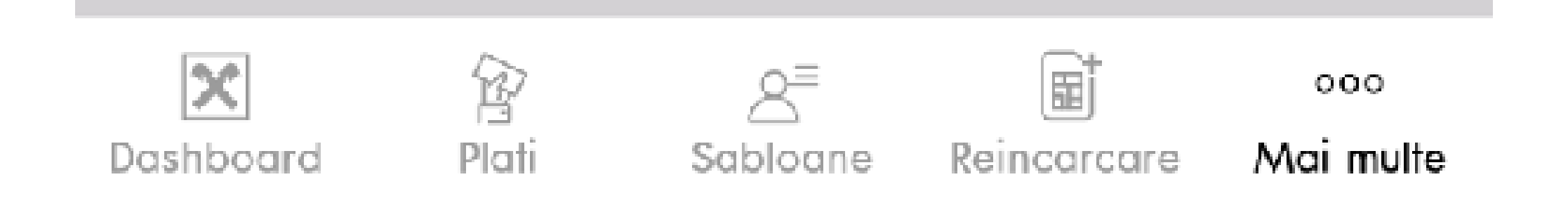

#### **9.1 Blocheaza card**

In cazul in care ai pierdut cardul de debit sau de credit sau pur si simplu nu il mai gasesti, ai optiunea sa il blochezi direct din aplicatie, cu sau fara reemiterea cardului si putem livra cardul solicitat direct la adresa pe care ai comunicat-o Bancii.

#### **9.2 Plati viitoare**

Platile setate cu recurenta sau platile din viitor (spre exemplu rata unui credit) le vei putea vedea aici.

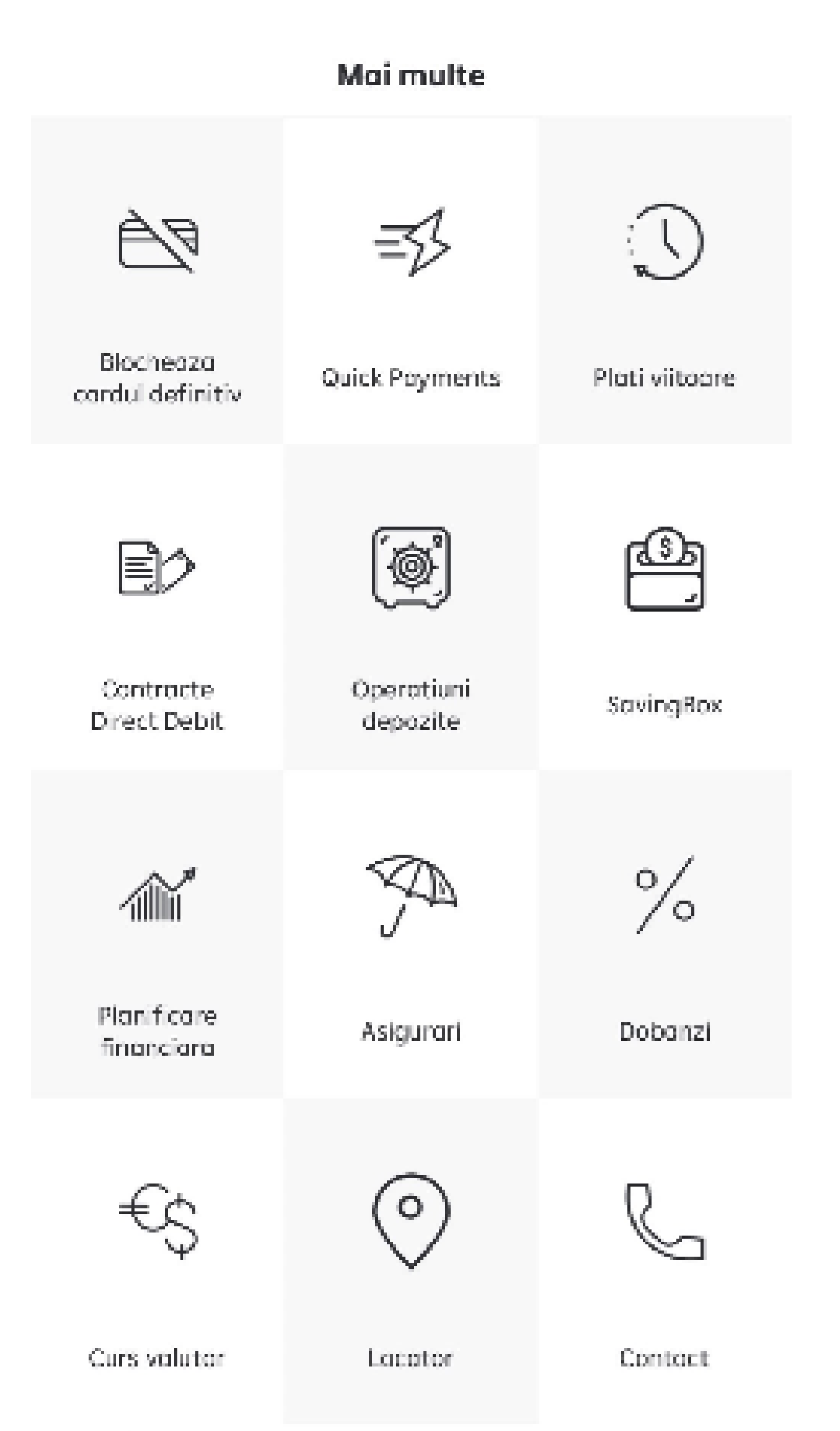

#### **9.3 Contracte Direct Debit**

Creeaza-ti un contract Direct Debit si uita de grija platii facturilor de utilitati. Sumele aferente facturilor se vor retrage la timp, automat.

#### **9.4 Operatiuni depozite**

Poti lichida de aici depozitele tale dar totodata vei putea deschide si un depozit nou! Acolo unde tipul depozitului detinut permite transfer din sau catre el, ai posibilitatea sa faci asta. Totodata poti si aici sa deschizi un depozit nou, dintre produsele active aflate in oferta Bancii.

### **9.5 Venituri din dobanzi**

In aplicatia ta Smart Mobile, poti vedea, de asemenea, veniturile obtinute din dobanzile platite pentru produsele tale de economisire (conturi de economii si depozite la termen), detinute la Raiffeisen Bank. Astfel, iti poti calcula mai usor valoarea totala anuala a veniturilor

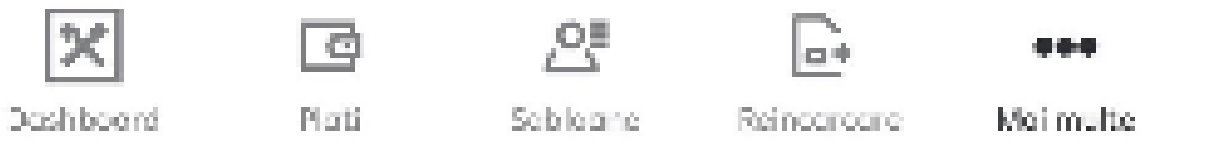

#### non-salariale, in vederea depunerii declaratiei

#### unice pentru veniturile aferente anului fiscal

anterior, conform prevederilor Codului Fiscal.

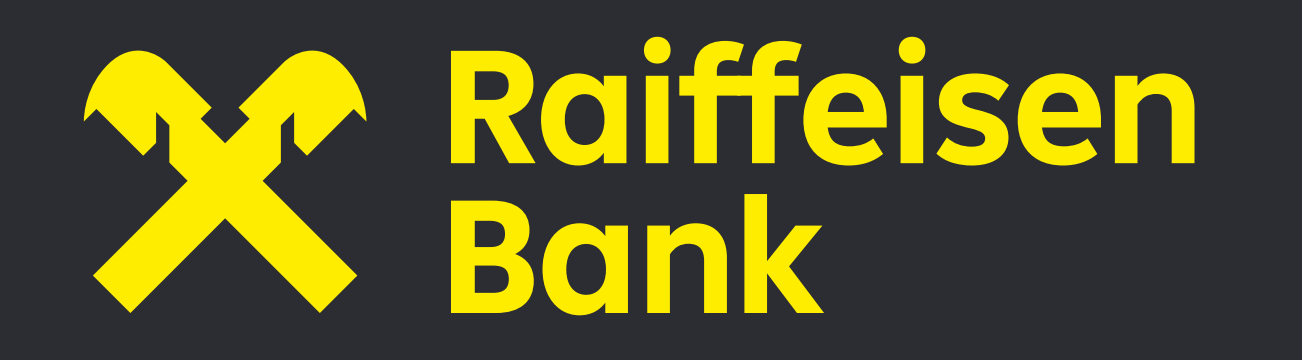

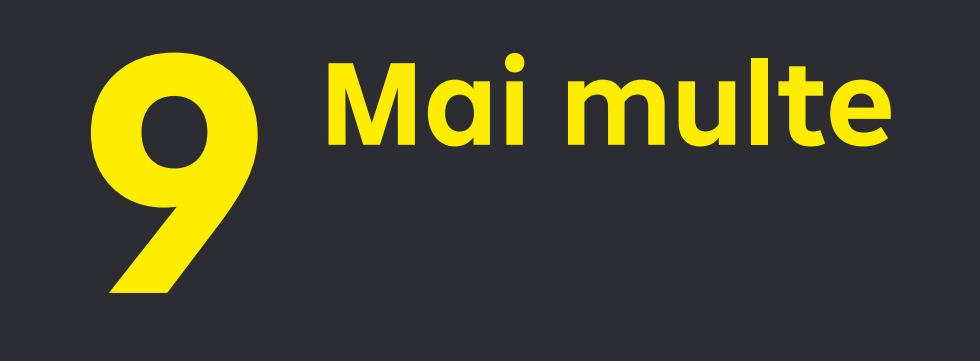

#### **9.7 Planificare financiara**

Poti subscrie unitati ale fondurilor de investitii Raiffeisen Asset Management daca ai completat si semnat anterior documentatia contractuala specifica (contractul de intermediere unitati de fond si testul de oportunitate) intr-una dintre agentiile Bancii. De asemenea, daca ai semnat actul de aderare, poti contribui la Fondul de Pensii Facultative Raiffeisen Acumulare.

#### **9.8 Asigurari**

Regasesti aici mai multe informatii despre categoriile de asigurari disponibile si poti alege sa inchei asigurarea care ti se potriveste.

#### **9.9 Dobanzi**

In aceasta sectiune, poti afla informatii legate de ratele ROBOR, EURIBOR, LIBOR USD actualizate, cat si un istoric.

#### **9.10 Curs Valutar**

#### Iti punem la dispozitie ratele de schimb

#### actualizate automat pentru unele valute, cat si un

#### convertor, astfel incat poti calcula automat suma

pe care doresti sa o schimbi.

#### **9.11 Locator**

Poti vizualiza reteaua de bancomate, multifunctionale si agentii. De asemenea, iti punem la dispozitie automat locatiile din proximitatea ta. Singurul lucru pe care trebuie sa il faci este sa permiti aplicatiei optiunea de localizare.

#### **9.12 Contact**

Ai la dispozitie cele trei canale de contact (telefon, mail, website) cat si paginile noastre de social-media. Hai sa ne cunoastem!

#### **9.6 SavingBox**

Functionalitatea SavingBox este un serviciu de economisire. Odata activata, se va transfera din contul curent in contul de economii Super Acces Plus, deschise in lei pe numele tau, o suma de bani, egala cu procentul ales in ecranul aplicatiei, din fiecare plata efectuata la POS sau in e-commerce (online) prin intermediul cardului de debit atasat contului curent, daca exista sold disponibil in contul curent.

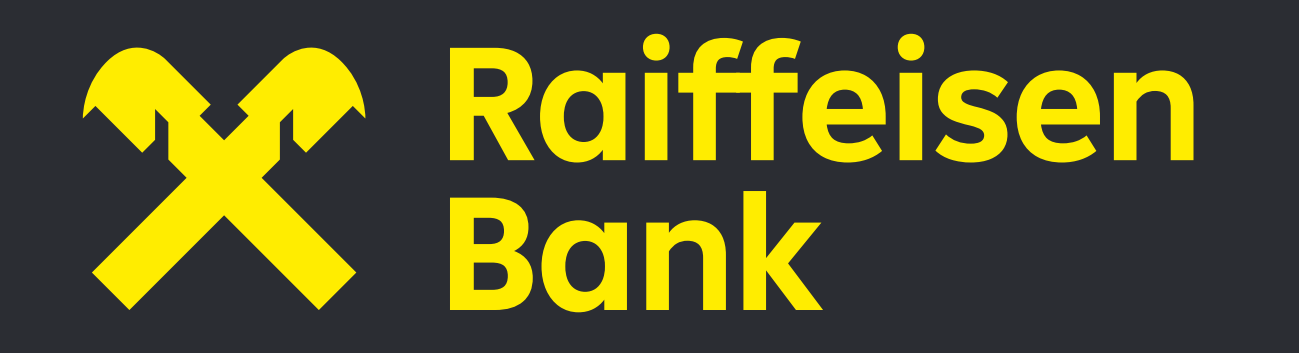

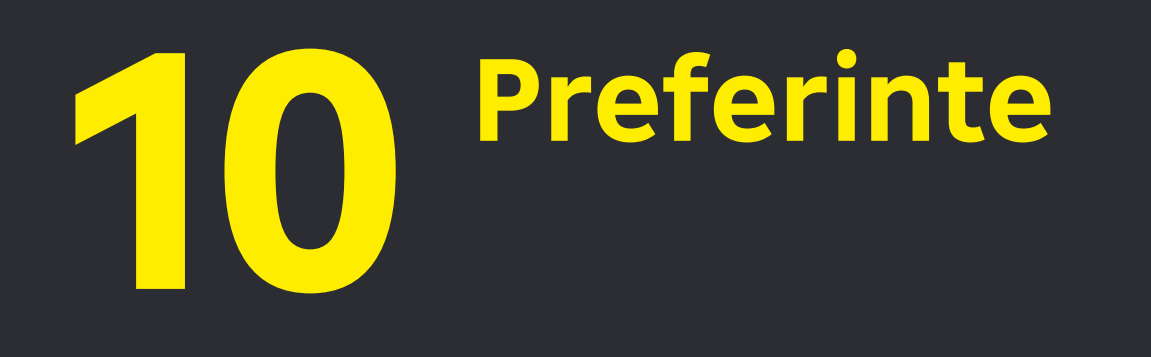

#### **10 Preferinte**

Apasand iconita (cerculetul) cu poza aleasa de tine din partea de sus a aplicatiei, vei avea urmatoarele optiuni:

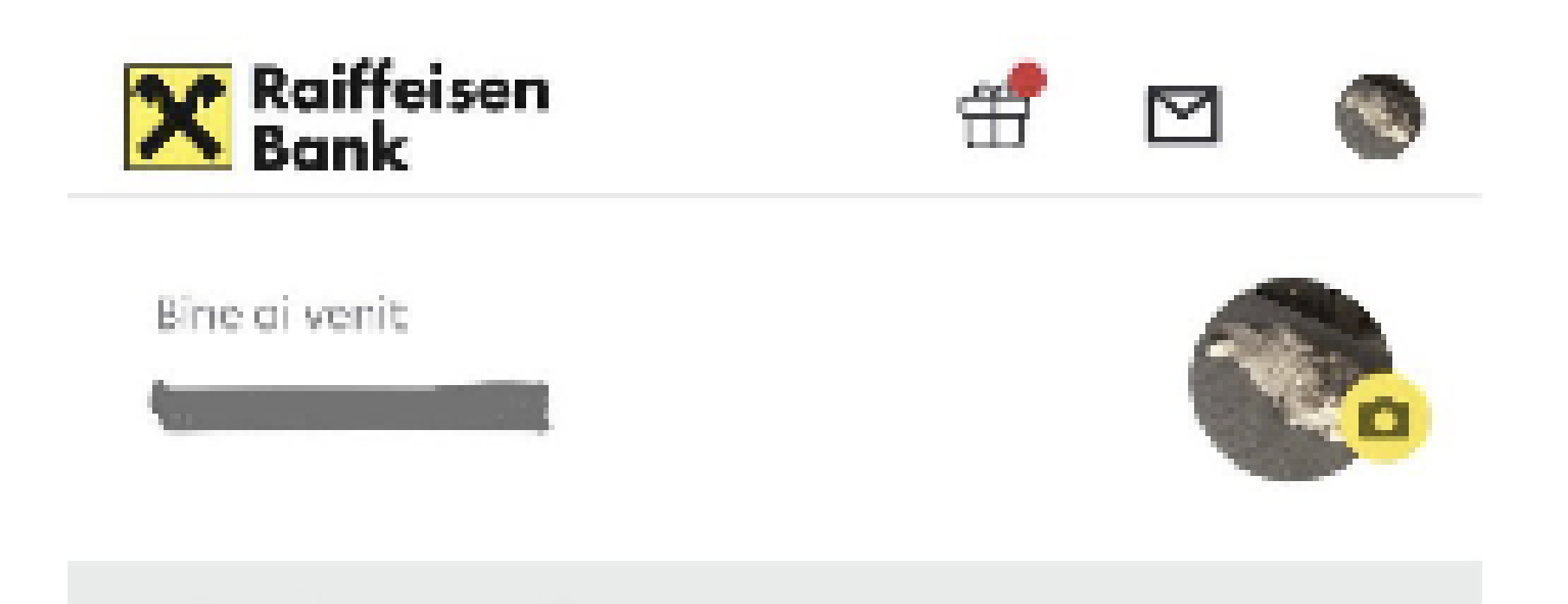

Iti poti personaliza profilul cu poza pe care o doresti, prin apasarea iconitei din dreapta sus si incarcarea unei imagini: Captura imagine, Alegeti imaginea sau Stergeti imaginea. Sub butonul IESIRE vei regasi data si ora ultimei autentificari.

#### **10.1 Administrare profil**

In acest meniu, poti modifica codul de utilizator folosit pentru autentificarea in aplicatie. De asemenea poti face aici modificarea datelor de contact declarate in relatia cu Banca: numar de telefon mobil, adresa de email plus a acordului de profilare si a acordului de marketing direct si a altor date daca esti eligibil. In functie de preferintele alese, in aplicatie pot fi prezentate sub forma de banner in Dashboard diferite oferte de marketing prin afise in dashboard. Clientii eligibili pot aplica pentru un credit, direct in aplicatie.

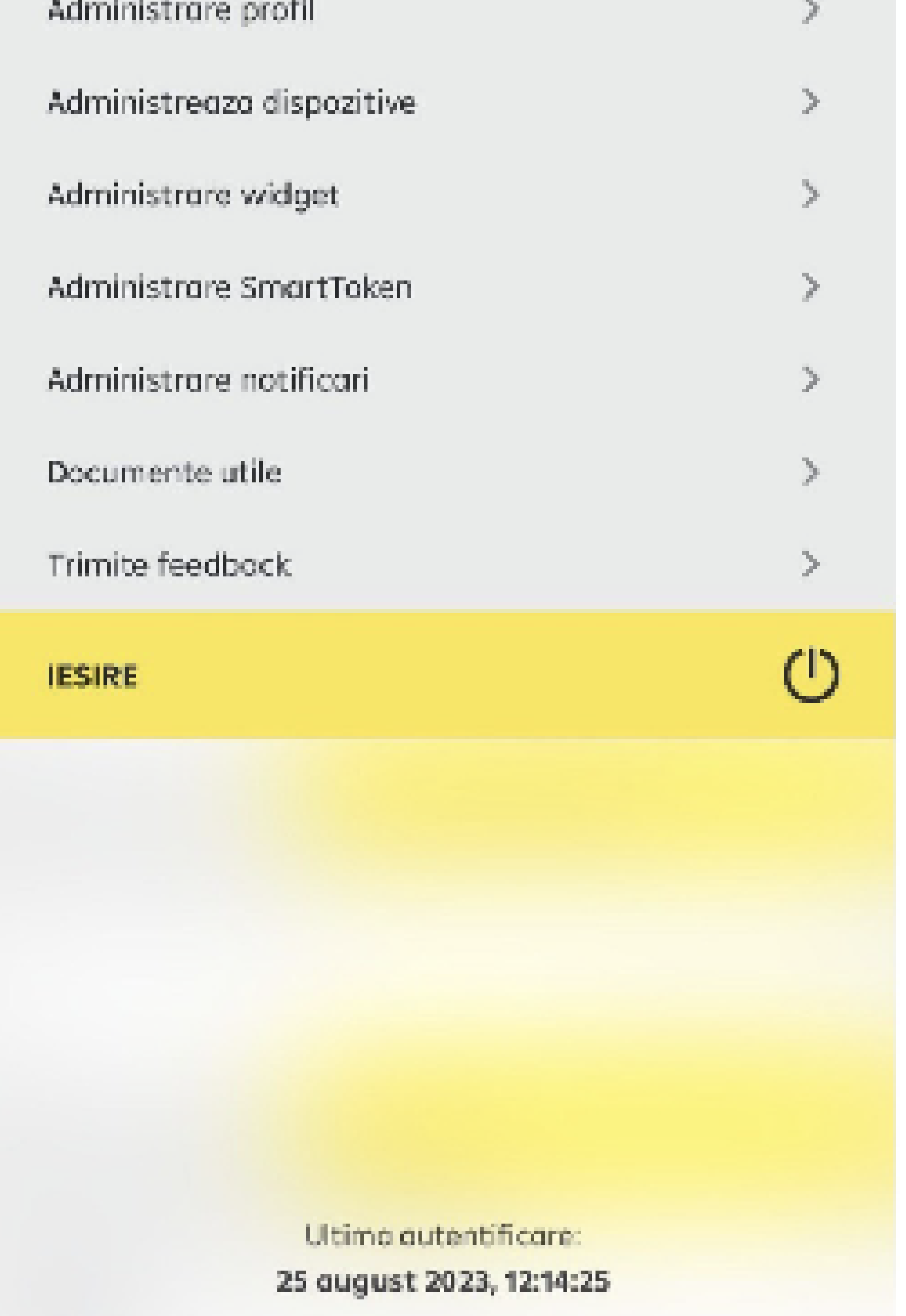

#### **10.2 Administreaza dispozitive**

In acest meniu, poti vizualiza dispozitivele inregistrate (maximum 3 dispozitive) si data la care au fost inregistrate. Totodata, apasand pe unul dintre dispozitive, se va deschide un meniu de mentenanta unde poti efectua urmatoarele operatiuni:

- Stergerea respectivului dispozitiv
- Setarea unei poze
- Modificarea numelui dispozitivului

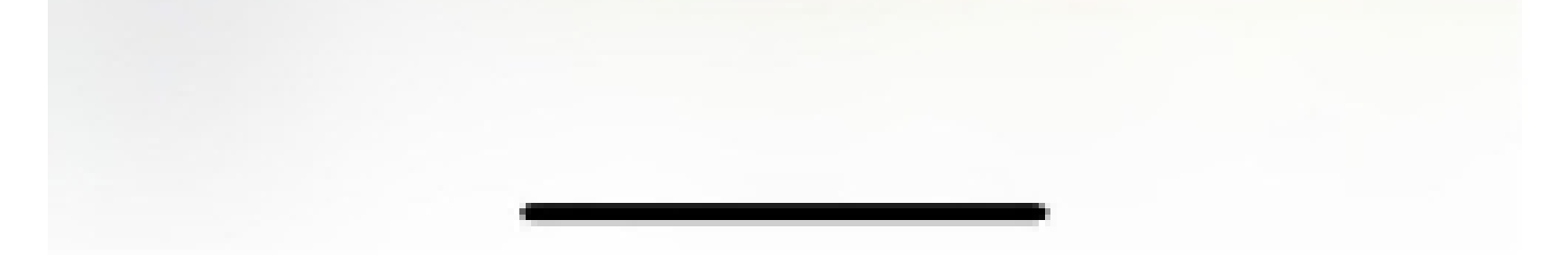

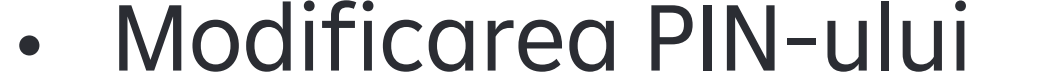

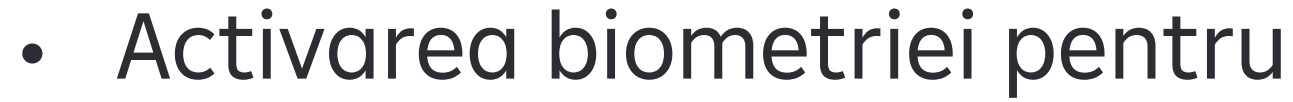

autentificare/autorizare.

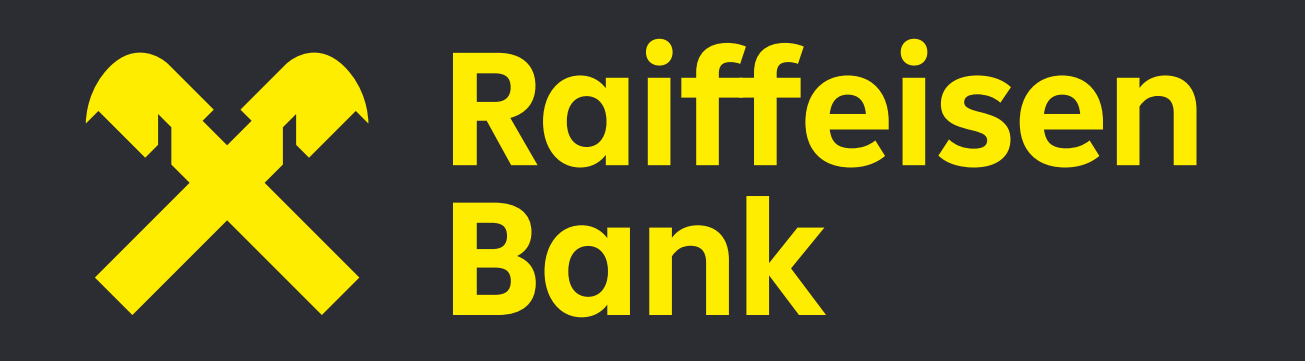

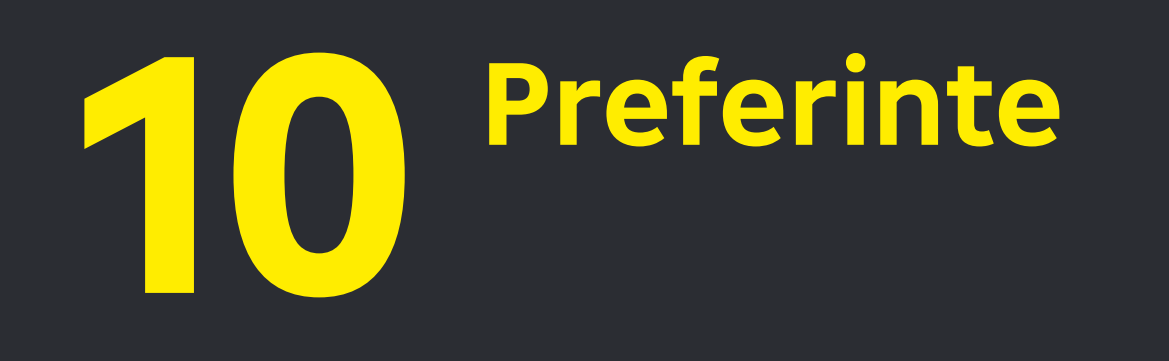

#### **10.3 Administrare widget**

Poti selecta maximum 2 conturi pentru a le vizualiza in widget.

#### **10.4 Administrare SmartToken**

In acest meniu, poti vizualiza detalii despre SmartToken: vezi data inregistrarii, numele, il poti sterge.

Raiffeisen SmartToken il gasesti in App Store/ Google Play Store/ AppGallery.

#### **10.5 Administrare notificari**

Vei putea alege sa primesti notificari de tip push pentru conturile tale curente si cardul de credit, daca e cazul, direct pe ecranul telefonului tau, in functie de setarile pe care ti le-ai ales. Sunt doua categorii: notificari financiare si notificari servicii. Notificarile financiare se refera la: plati la POS cu cardul tau fizic sau inregistrat in aplicatiile "RaiPay'' sau ''Apple Pay'', retrageri de numerar la ATM, efectuarea unei rambursari pentru cardul de credit, emiterea Raportului de activitate pentru Cardul de credit selectat, debitarea contului pentru plata ratei unui credit detinut de tine la Banca si alte evenimente. Aceste notificari vor contine detalii precum data in care are loc operatiunea, suma, mica descriere etc.

#### **10.6 Documente utile**

Sunt incarcate aici cu posibilitate de deschidere spre citire si trimitere pe email:

- Termeni si conditii Smart Mobile
- Conditii General Bancare

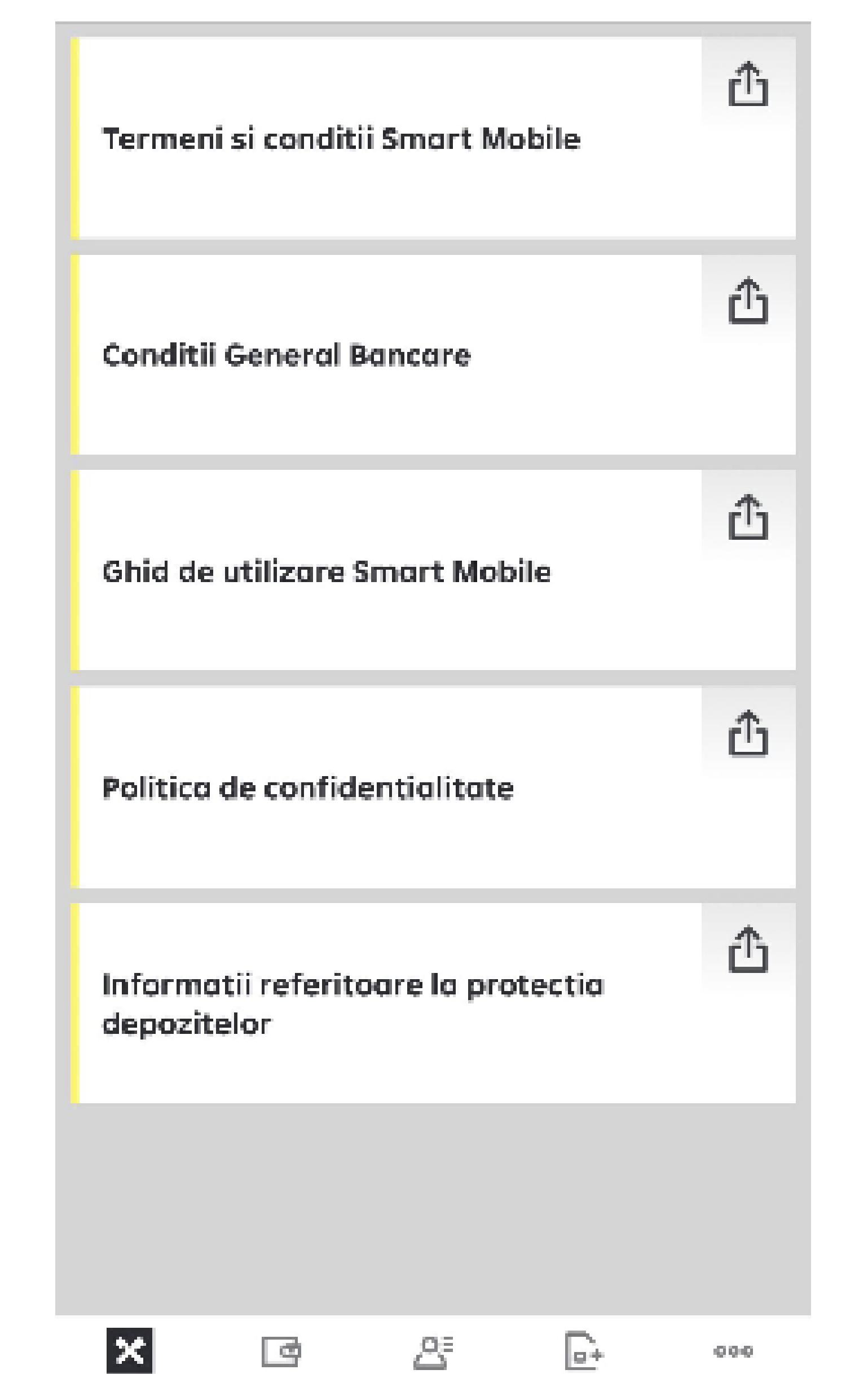

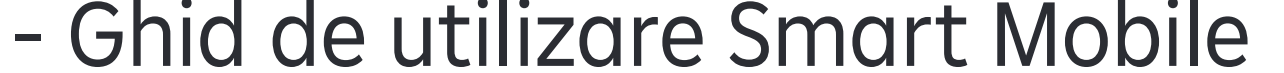

- Politica de confidentialitate

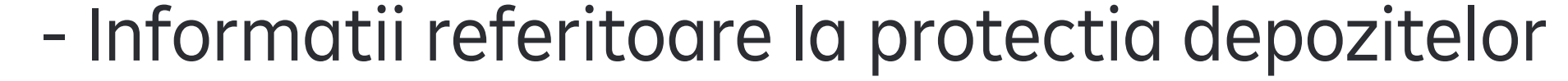

Deshbeerd Mai multe sabkone **Kentogradine** 

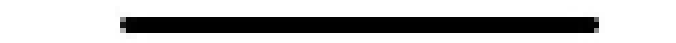

## **10.7 Trimite feedback**

Asteptam feedback, sugestii si idei constructive oricand ai timp sa ne scrii.

### **10.8 Iesire**

Foloseste acest buton pentru a inchide cu succes sesiunea curenta.

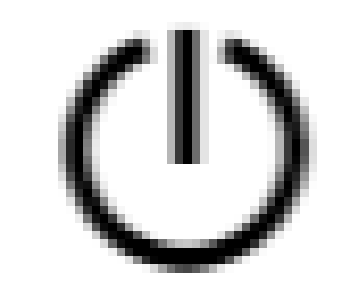

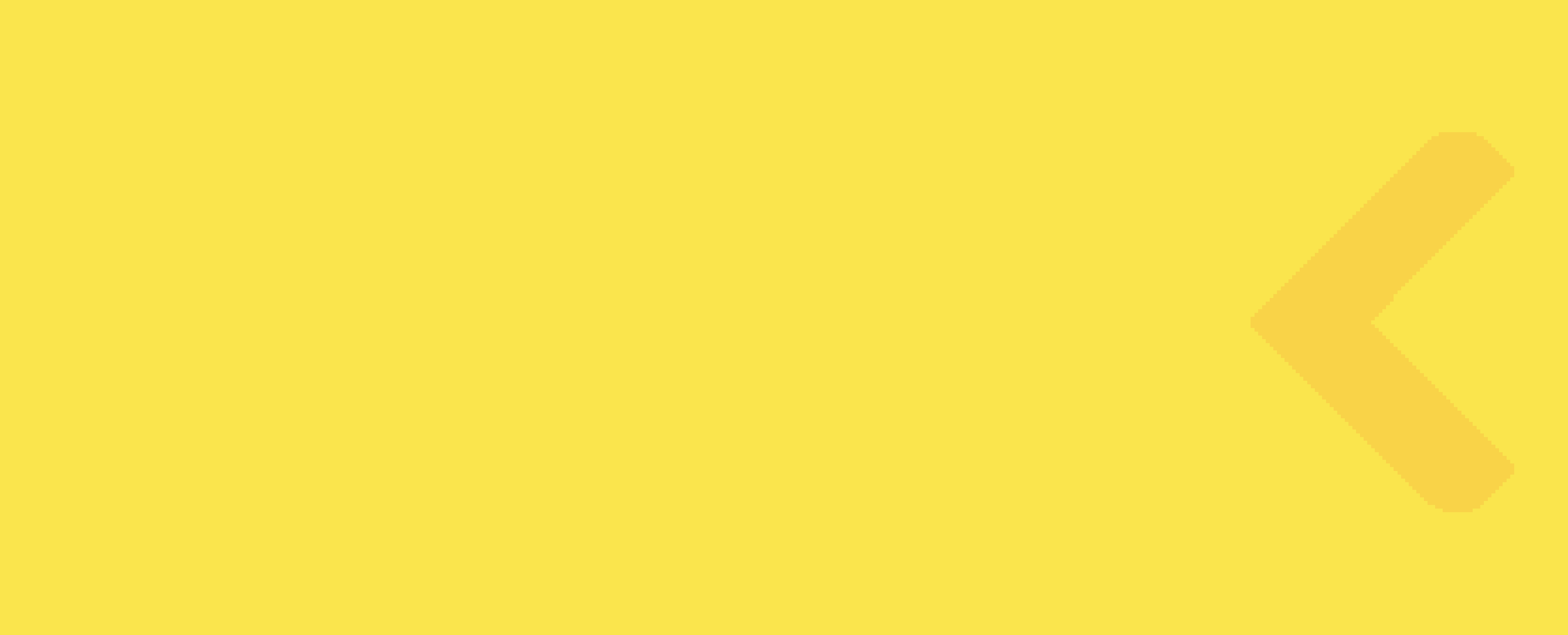

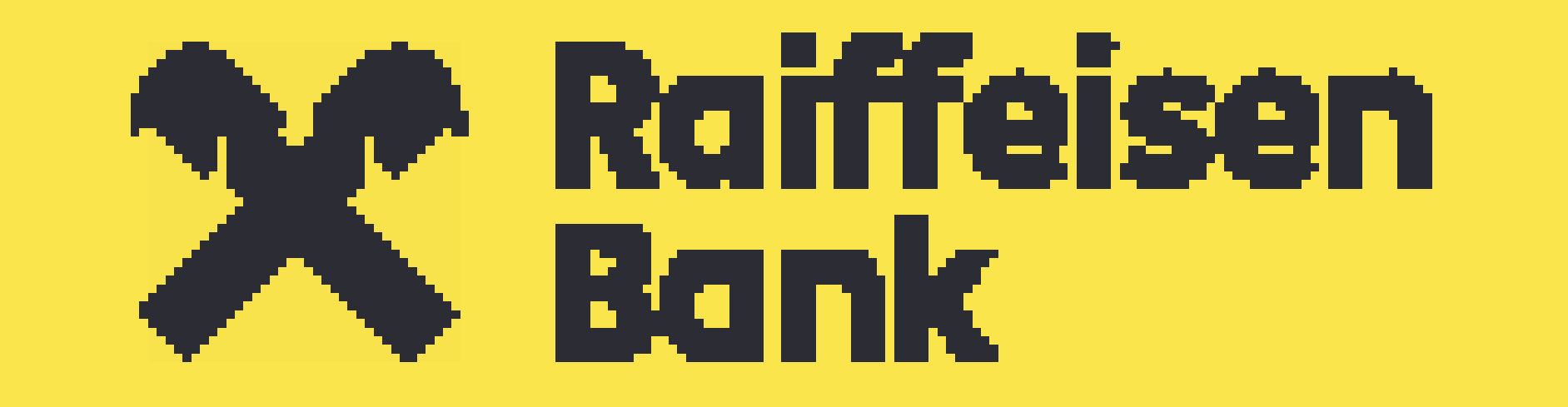

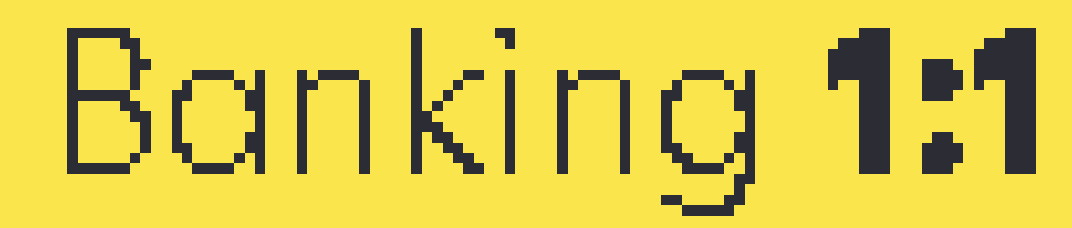